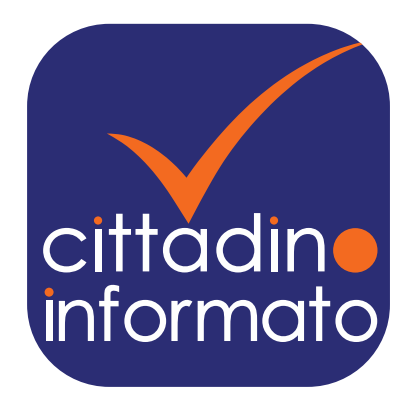

# Cittadino Informato Specifiche di sistema

## Cittadino Informato

#### **Struttura**

La app è strutturata ad albero con radice alla Home Page. Tutte le sezioni dell'app sono raggiungibili da pulsanti in Home Page oppure tramite il pulsante navigazione in alto a sinistra. La profondità massima di ogni ramo è di 2 e, per ogni sezione o sottosezione, è possibile accedere al menu navigazione, alla pagina genitore o tornare direttamente alla Home Page tramite i pulsanti in alto a sinistra.

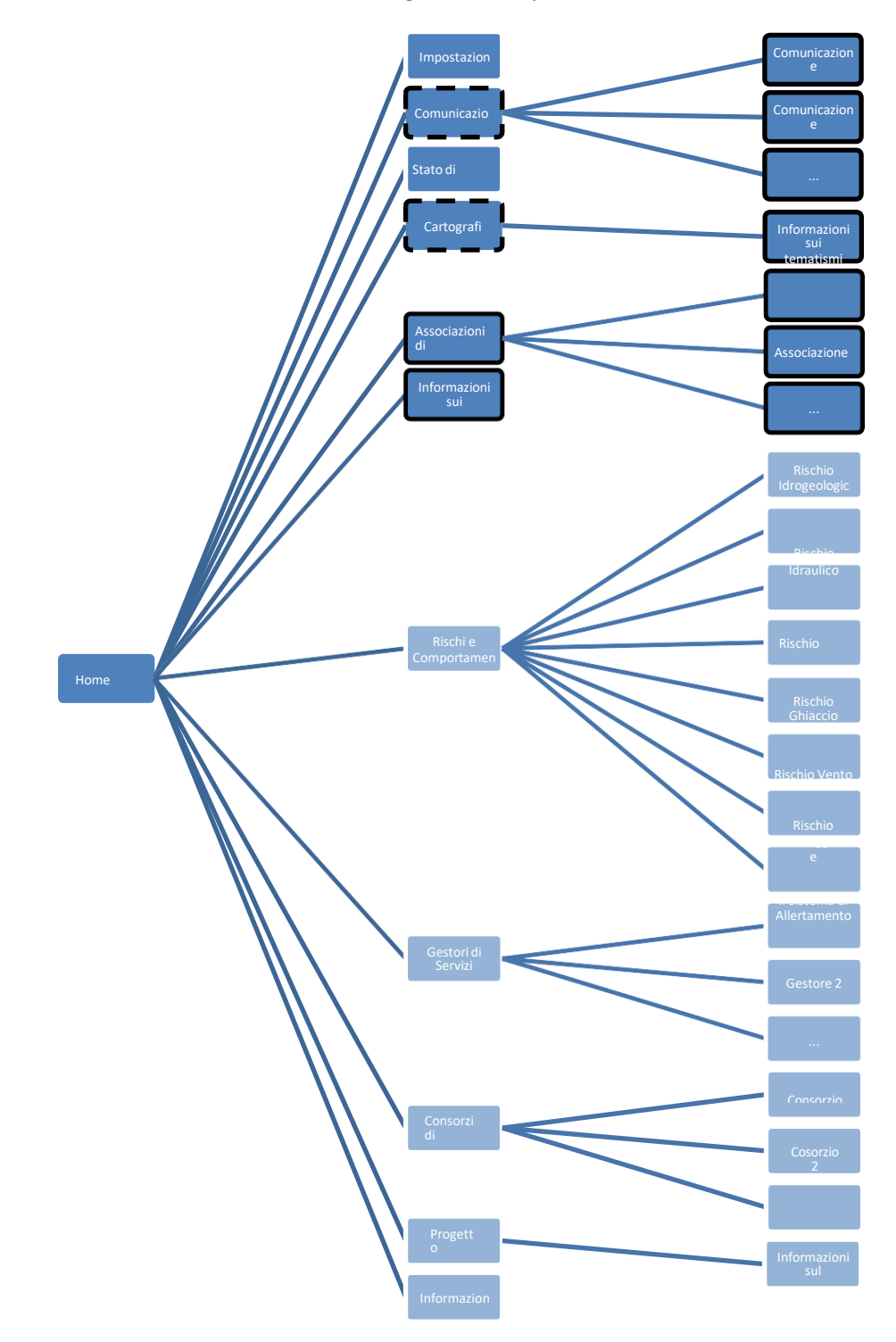

*Figura 1 - albero di navigazione dell'app (in chiaro le sezioni statiche non dipendenti dal comune, bordate le sezioni riservate ai comuni aderenti)*

Come da specifiche, tutte le sezioni a contenuto non statico sono pilotate dal comune. Di default, queste si aprono sempre con le informazioni del comune predefinito (selezionabile nella sezione Impostazioni), ma un menu laterale permette di cambiarlo a piacimento. Il menu è accessibile dal pulsante a fianco del nome del comune corrente.

I comuni sono distinti in:

- Aderenti al progetto: riportati sottolineati;
- Non Aderenti al progetto: comuni per cui non sono disponibili le complete funzionalità dell'app.

In tutte le pagine/sezioni ove necessario, tutte le informazioni sui comuni sono ottenute dal seguente servizio:

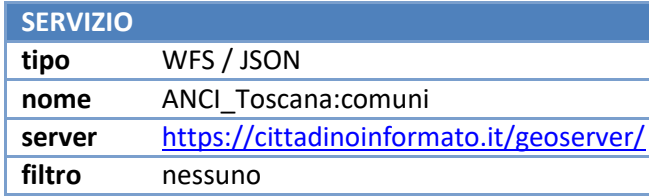

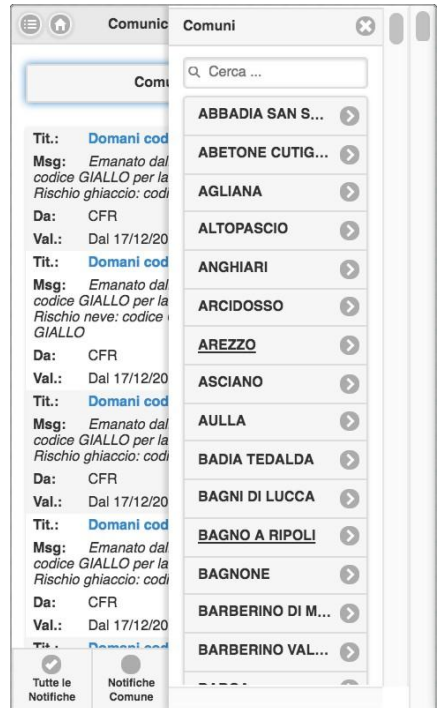

#### **Home Page**

Oltre ai pulsanti per raggiungere le varie Sottosezioni, eventualmente disattivati se il comune predefinito non è fra gli aderenti al progetto, dalla Home Page è possibile aprire anche la sezione Informazioni (pulsante in alto a destra).

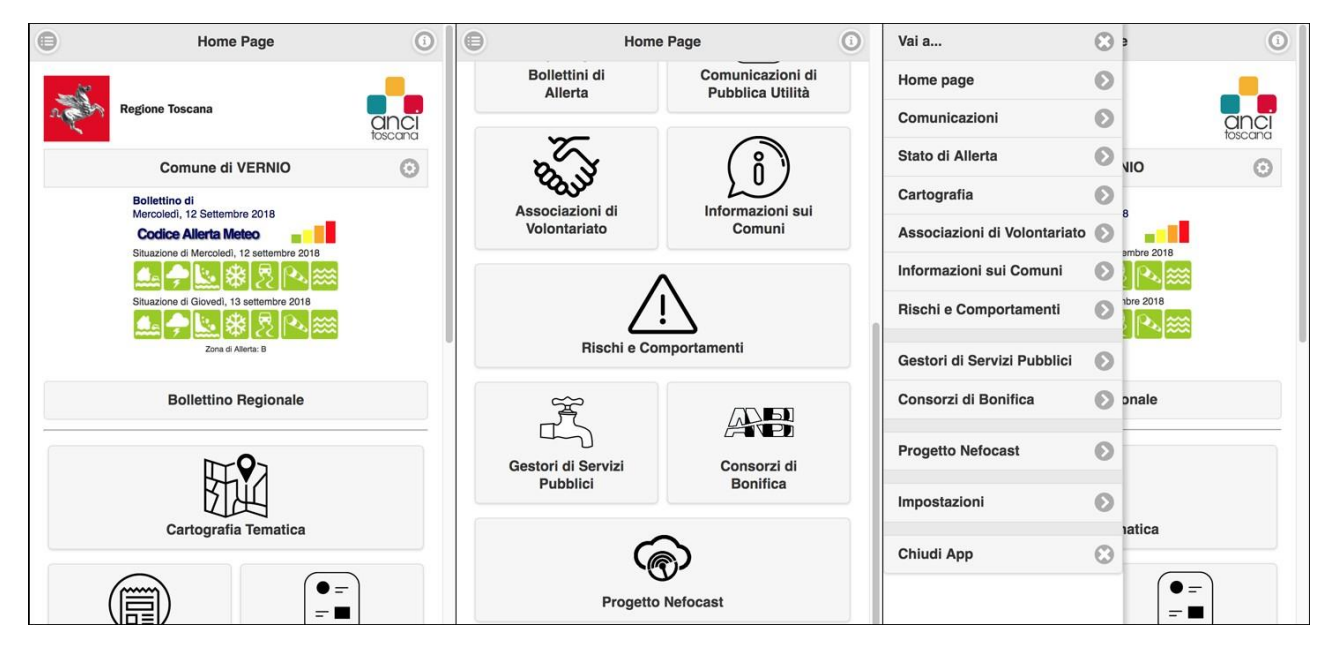

#### *Figura 2 - home page dell'app*

Nella parte centrale della pagina è immediatamente visibile l'ultimo bollettino del comune predefinito. Il pulsante a destra del nome permette di aprire la sezione Impostazioni per eventualmente cambiare questa scelta. Cliccando sul bollettino si viene diretti alla sezione Stato di Allerta.

Il bollettino viene fornito con l'iconografia standard adottata dalla regione Toscana. I servizi che utilizza per le informazioni sono i seguenti:

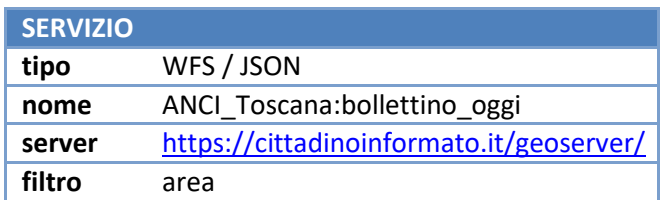

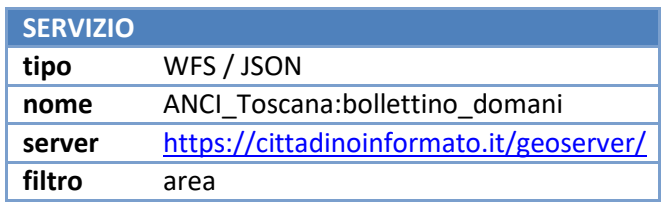

Nota: come da specifiche, se un comune ricadesse in 2 zone di allerta regionali invece che una sola, viene riportato solo il bollettino inerente la zona in cui ricade la maggior parte del territorio comunale.

Da un pulsante sotto il bollettino comunale, è possibile passare al bollettino regionale e viceversa. I servizi che utilizza per le informazioni regionali i seguenti:

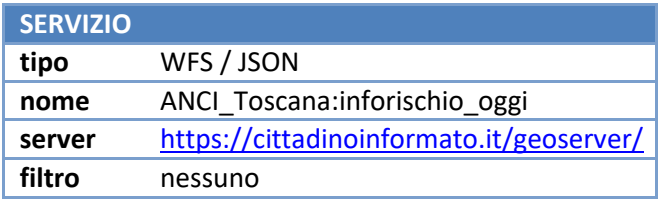

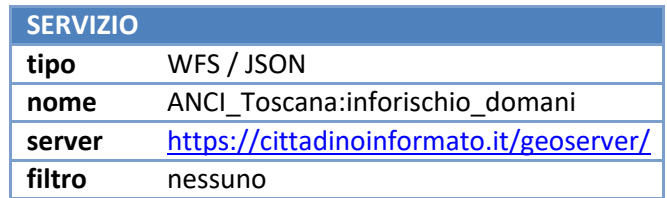

### **Comunicazioni**

Sezione dedicata alle notifiche e comunicazioni verso il cittadino. Funge anche da storico delle comunicazioni recenti inviate tramite i servizi di notifica PUSH. Di default vengono elencate tutte le notifiche PUSH ancora attive, ma è possibile filtrarle in base alla categoria:

- comune: notifiche PUSH inviate all'app dall'amministrazione comunale tramite l'apposita interfaccia sul sito cittadinoinformato.it;
- gestori: notifiche PUSH inviate all'app da uno dei gestori di pubblici servizi tramite l'apposita interfaccia sul sito cittadinoinformato.it;
- consorzi: notifiche PUSH inviate all'app da uno dei consorzi di bonifica tramite l'apposita interfaccia sul sito cittadinoinformato.it;
- CFR: notifiche PUSH inviate automaticamente dal sistema interrogando i servizi online del Centro Funzionale Regionale (attualmente bollettini SIR e servizio StormAlert).

Le informazioni sulle notifiche PUSH attualmente attive vengono prelevate interrogando il seguente servizio:

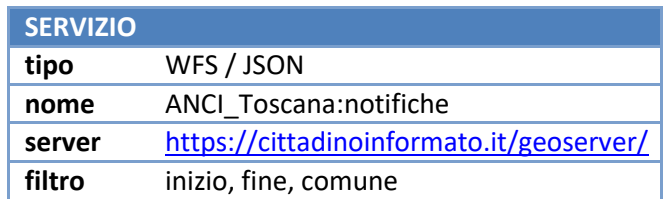

È possibile accedere anche alle comunicazioni comunali che non sono state oggetto di notifica PUSH. Sono queste gli articoli sul sito cittadinoinformato.it che appartengono alla categoria "comunicazioni" del blog comunale. L'accesso avviene interrogando il seguente servizio REST.

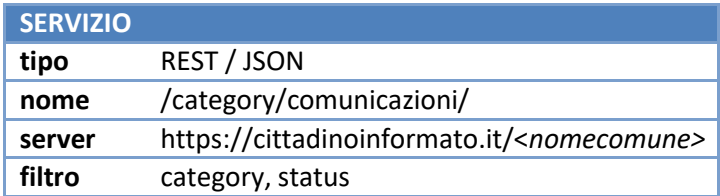

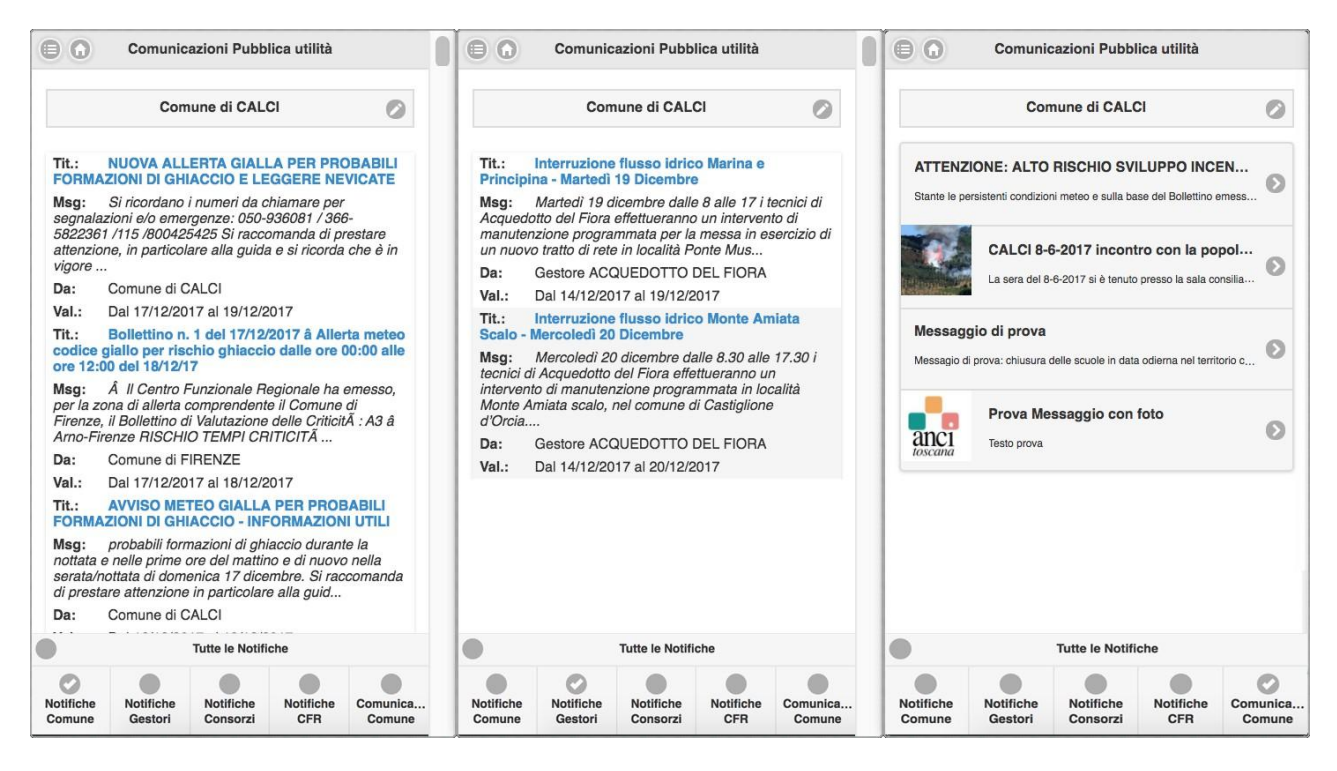

*Figura 3 – notifiche e comunicazioni pregresse sull'app*

#### **Stato di allerta**

Visione più dettagliata dello stato di allerta corrente del comune selezionato e della regione. Vengono riportati i bollettini per la giornata corrente e la previsione del giorno successivo, utilizzando la grafica standard della regione Toscana. Per ogni icona viene indicato il rischio che rappresenta e il relativo stato.

Nel caso un comune appartenga a 2 zone di allerta, qui è possibile visualizzare entrambi i bollettini. Cosa non possibile in Home Page.

Sotto la situazione comunale è possibile consultare l'analogo bollettino a livello regionale. In questo, tramite l'icona a forma di regione Toscana sulla destra, è possibile consultare la cartina relativa al rischio per l'intera regione. Cliccando su ogni tipologia di rischio si viene diretti nella relativa sottosezione informativa in Rischi e Comportamenti.

I servizi che forniscono le informazioni sono gli stessi che alimentano le informazioni in Home Page:

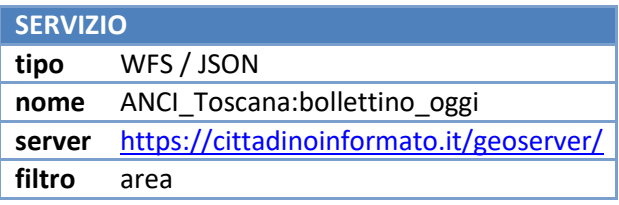

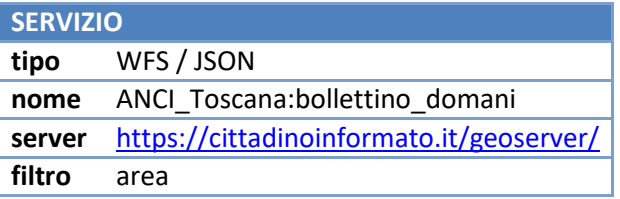

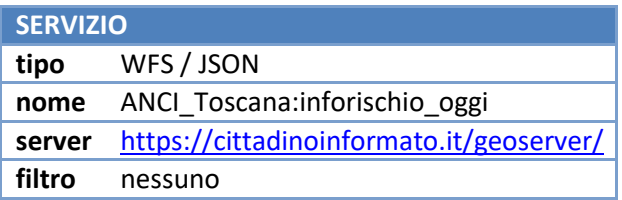

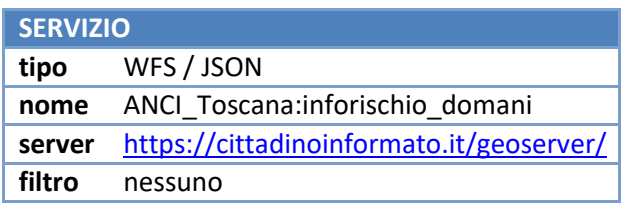

A questi si aggiunge la lettura delle immagini regionali dei rischi direttamente sulsito SIR.

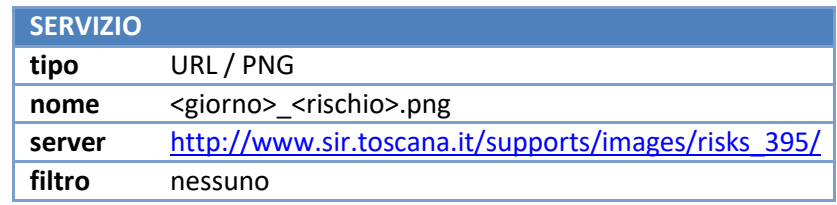

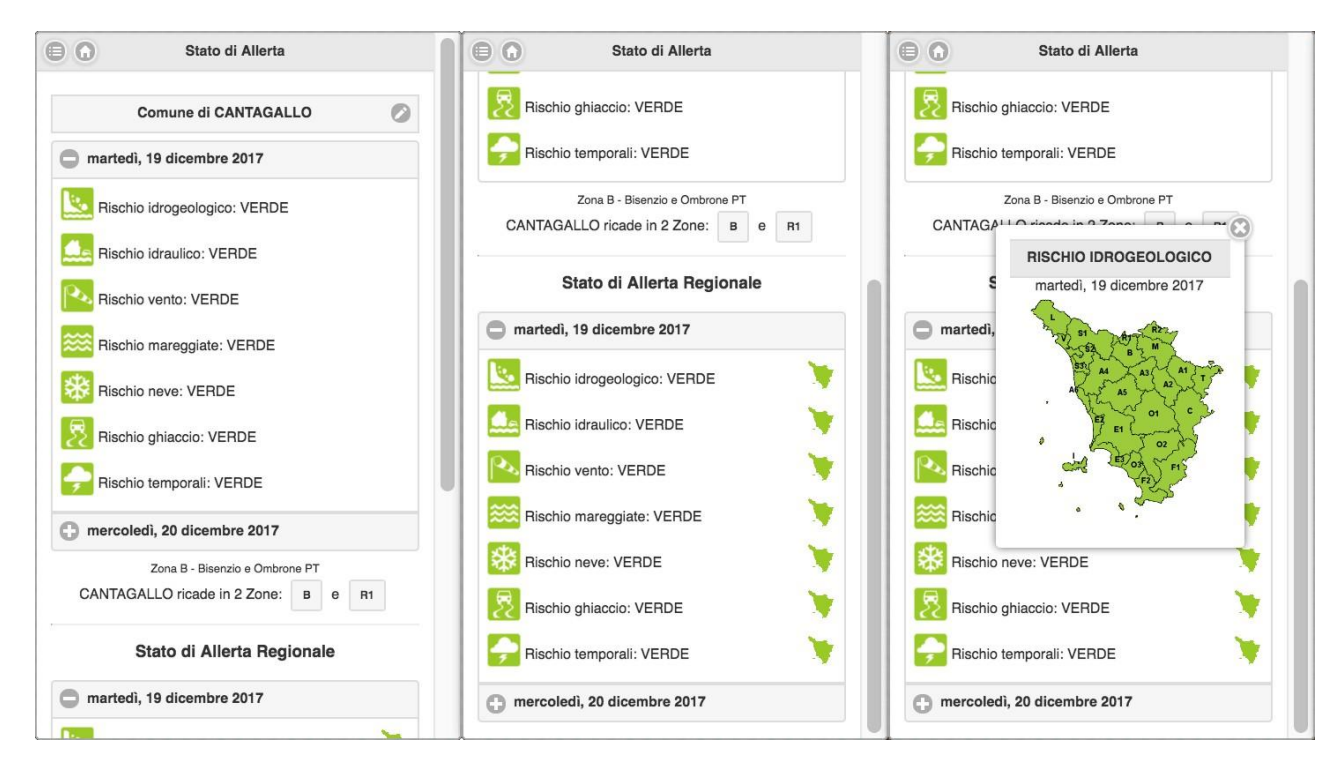

*Figura 4 - stato di allerta sull'app*

## **Cartografia**

Mappa interattiva che fornisce al cittadino le informazioni territoriali in caso di emergenza per tutti i comuni aderenti al progetto, così come da questi fornite. Essa è costituita da una mappa navigabile in cui è possibile visualizzare e interrogare i seguenti tematismi:

- Aree di attesa: aree destinate al ricovero e gestione della popolazione in caso di emergenza, sono rappresentate da elementi puntuali;
- Sedi Protezione Civile: sedi ufficiali della protezione civile nel territorio;
- Frane: punti critici idrogeologi nel territorio comunale;
- Punti allagabili: punti critici idraulici nel territorio comunale;
- Ghiaccio/Neve: punti critici legati alle basse temperature nel territorio comunale;
- Viabilità: punti critici legati alla viabilità nel territorio comunale;
- Aree Rischio Alluvione: così come riportate sul geoportale nazionale;
- Aree Rischio Frane: così come riportate sul geoportale nazionale;

Se un dato è fornito di coordinate, è possibile attivare le applicazioni map di default del dispositivo passando il punto in questione. Questo al fine di sfruttare le funzionalità native del dispositivo, quali geoposizionamento, ricerca percorso, ecc.

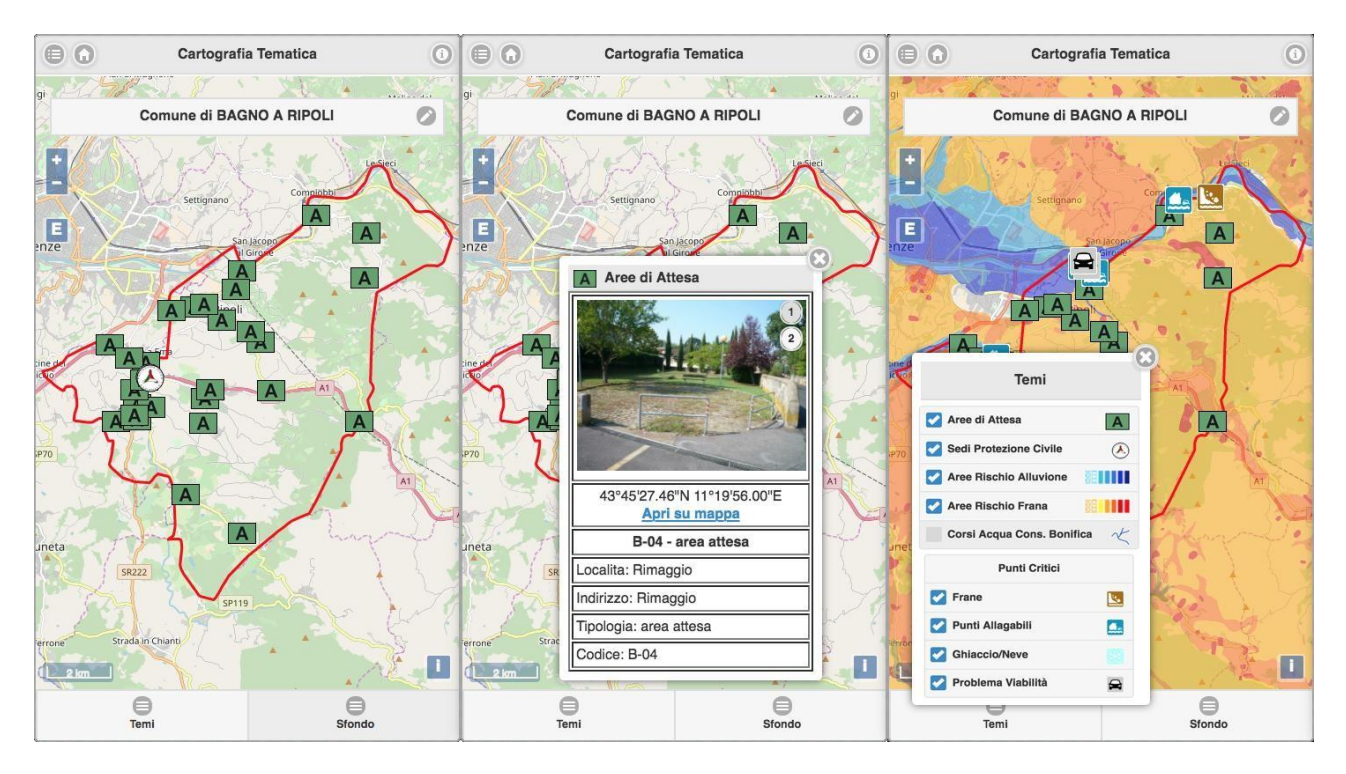

*Figura 5 - cartografia tematica sull'app*

I servizi utilizzati da questa sezione sono numerosi. Per i vari tematismi visibili e selezionabili si utilizzano i seguenti:

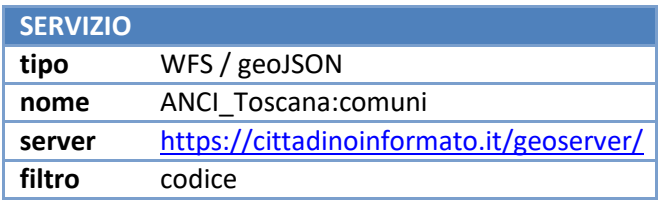

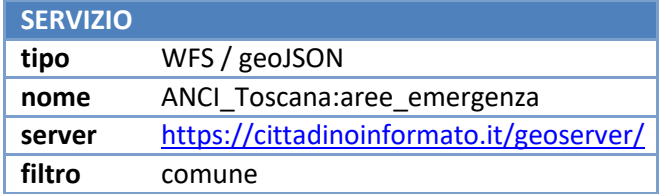

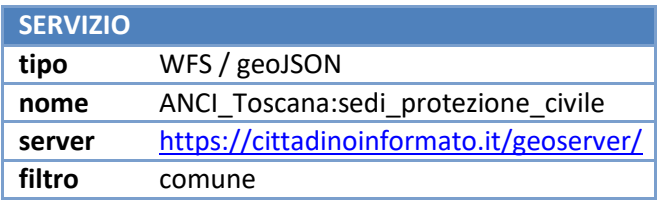

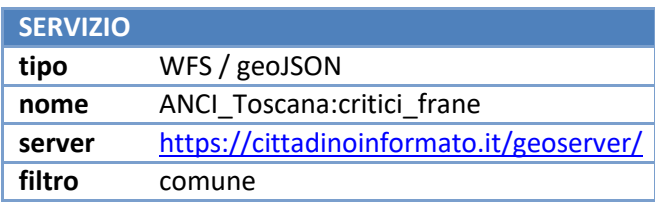

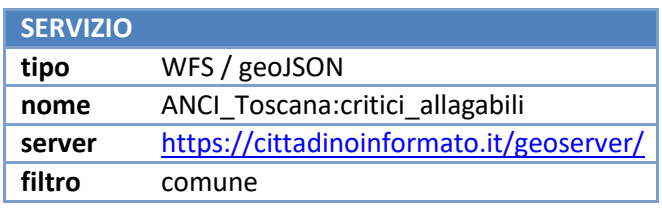

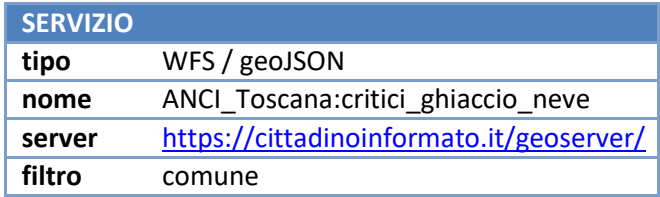

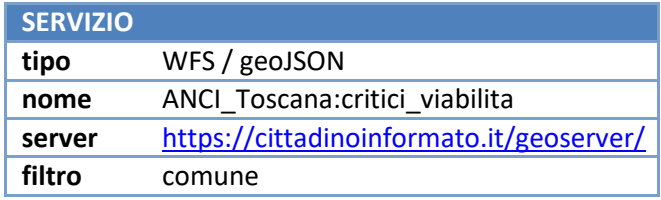

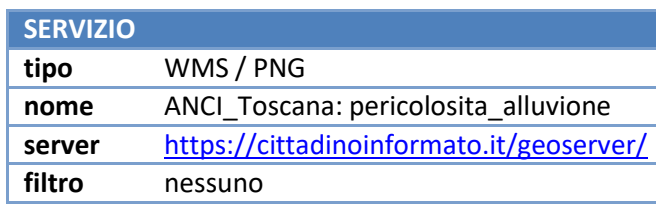

8

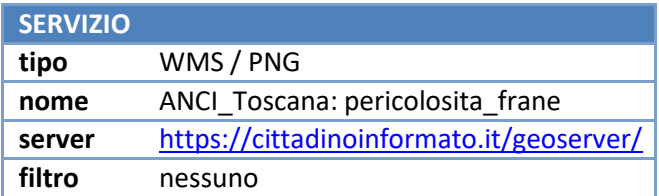

Il servizio per i corsi d'acqua dei consorzi è attualmente il seguente, ma verrà a breve sostituito con un servizio WFS/geoJSON o equivalente messo a disposizione direttamente da ANBI Toscana.

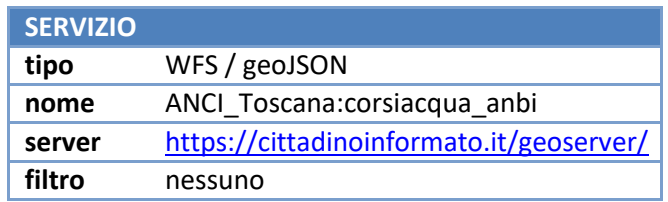

Per la selezione dei vari sfondi della mappa si accede invece ai seguenti servizi:

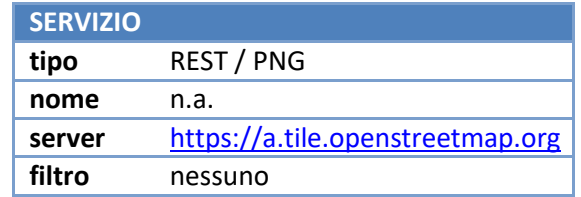

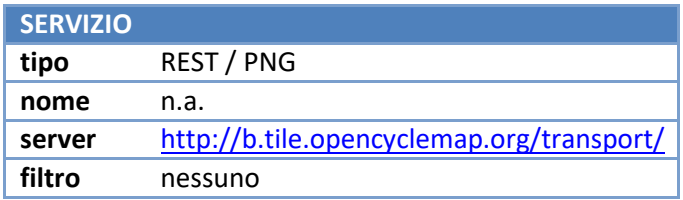

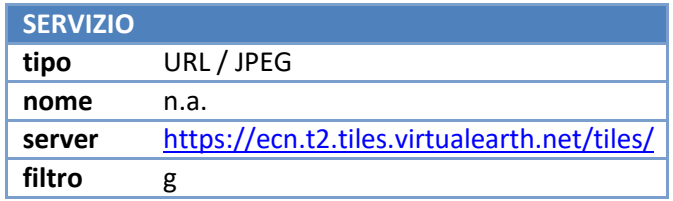

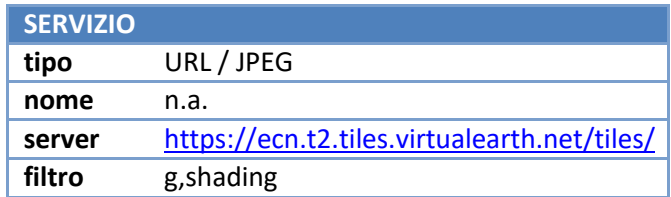

A questi si aggiunge la lettura delle eventuali immagini nei popup informativi. Queste son prese tramite URL direttamente dal file system del server ove risiede il sito cittadinoinformato.it.

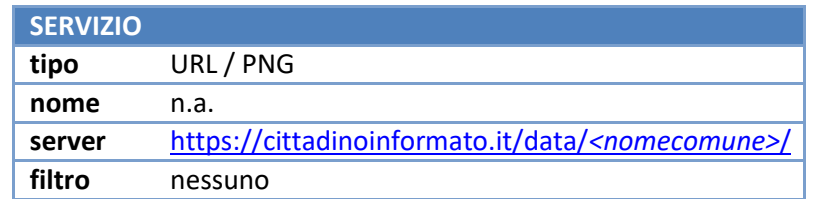

In alto a destra è possibile accedere alla descrizione dei vari tematismi visualizzati.

## **Associazioni di Volontariato**

Elenco e caratteristiche delle associazioni di volontariato del comune selezionato. Queste informazioni sono quelle immesse dall'amministrazione comunale sul sito cittadinoinformato.it. Sono riconosciute associazioni di volontariato gli articoli del blog comunale che hanno come categoria "associazioni".

Tutte le informazioni vengono acquisite interrogando il seguente servizio:

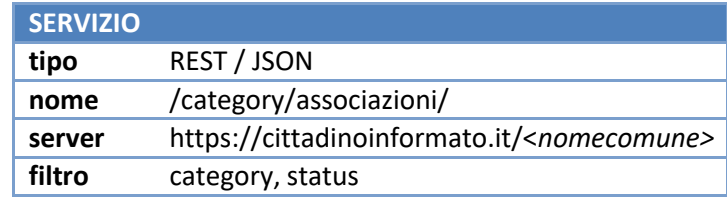

Nota: le immagini o altri contenuti multimediali sono prese direttamente dagli URL codificati del sito cittadinoinformato.it, così come utilizzati nell'articolo che descrive l'associazione. In fondo ad ogni descrizione è sempre possibile accedere all'articolo direttamente sul sito cittadinoinformato.it, utilizzando il browser predefinito del dispositivo.

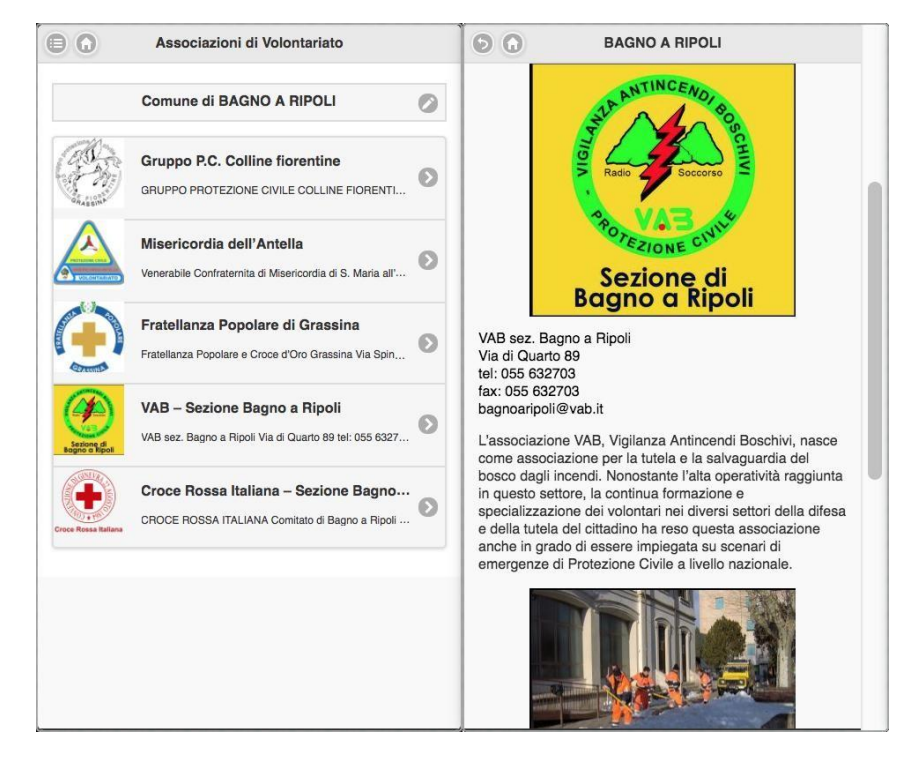

*Figura 6 - esempio associazioni di volontariato su app*

## **Informazioni sui Comuni**

Sezione dedicata alle informazioni sul comune selezionato così come fornite dai comuni aderenti al progetto. Le informazioni attualmente previste sono le seguenti:

- Stemma comunale;
- Numero di abitanti;
- Superficie (km²);
- Densità (abitanti per km²);
- Zona di allerta a cui appartiene il comune;
- Nome dell'attuale sindaco;
- Data di insediamento del sindaco;
- Foto del sindaco;
- Contatti di protezione civile del comune;

Per la protezione civile è possibile consultare, se forniti, il telefono, il fax, la posta elettronica e il sito/url di riferimento. Nel caso sia fornito un sito/url, un pulsante in basso permette di aprire l'URL direttamente col browser predefinito del dispositivo.

Tutte le informazioni sono ottenute dal seguente servizio:

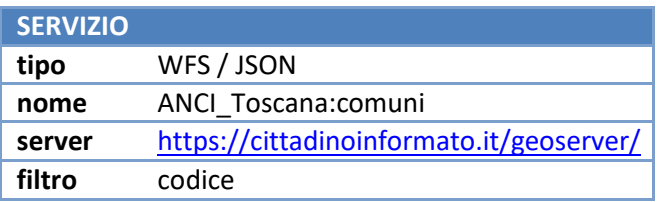

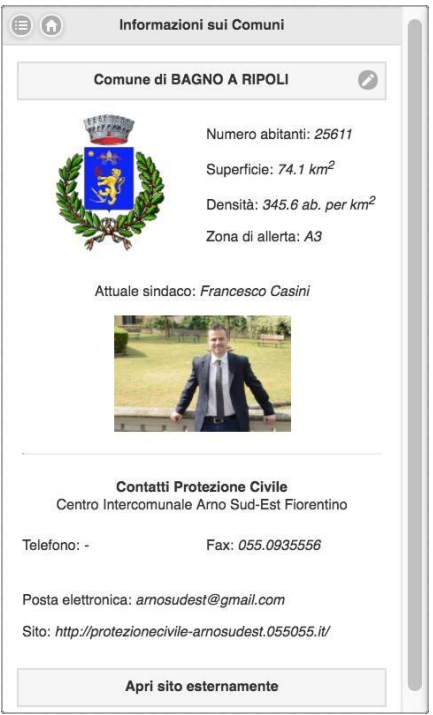

Le immagini del sindaco e dello stemma sono prese tramite URL direttamente dal file system del server ove risiede il sito cittadinoinformato.it.

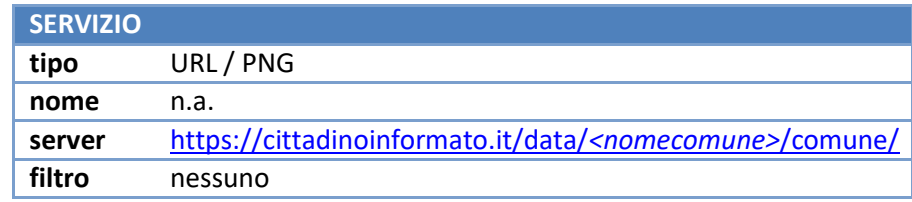

#### **Rischi e Comportamenti**

Sezione statica con le informazioni del significato dei vari rischi e le norme da adottare a seconda dei vari livelli di rischio. La sezione è divisa nelle sottosezioni dedicate ad ogni tipo di rischio, più una sottosezione dedicata alla descrizione del sistema di allertamento adottato dalla regione Toscana.

Tutte le informazioni riportate sono state ottenute dal sito [http://www.regione.toscana.it,](http://www.regione.toscana.it/) in particolare dalle seguenti pagine:

- <http://www.regione.toscana.it/allertameteo/rischi-e-norme-di-comportamento> e relative pagine collegate per la descrizione dei rischi e le norma comportamentali;
- <http://www.regione.toscana.it/allertameteo/il-sistema-di-allertamento> per la descrizione del sistema di allertamento;

La sezione non utilizza servizi esterni poiché tutte le informazioni sono state inserite direttamente nel codice dell'app.

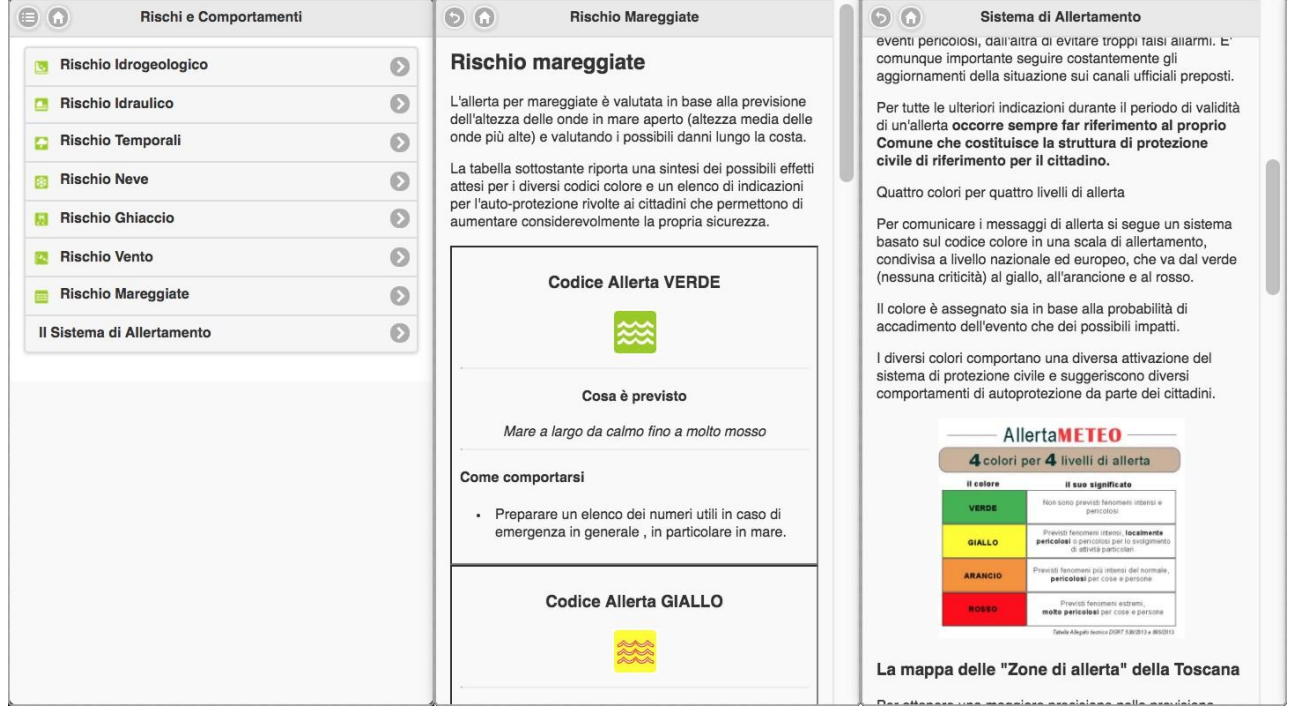

*Figura 7 – rischi e comportamenti sull'app*

## **Gestori di Servizi Pubblici**

Elenco e descrizione sintetica dei gestori dei servizi pubblici che hanno aderito al progetto. Queste informazioni sono tutte sul sito cittadinoinformato.it. Si tratta degli articoli del blog principale che hanno come categoria "servizi".

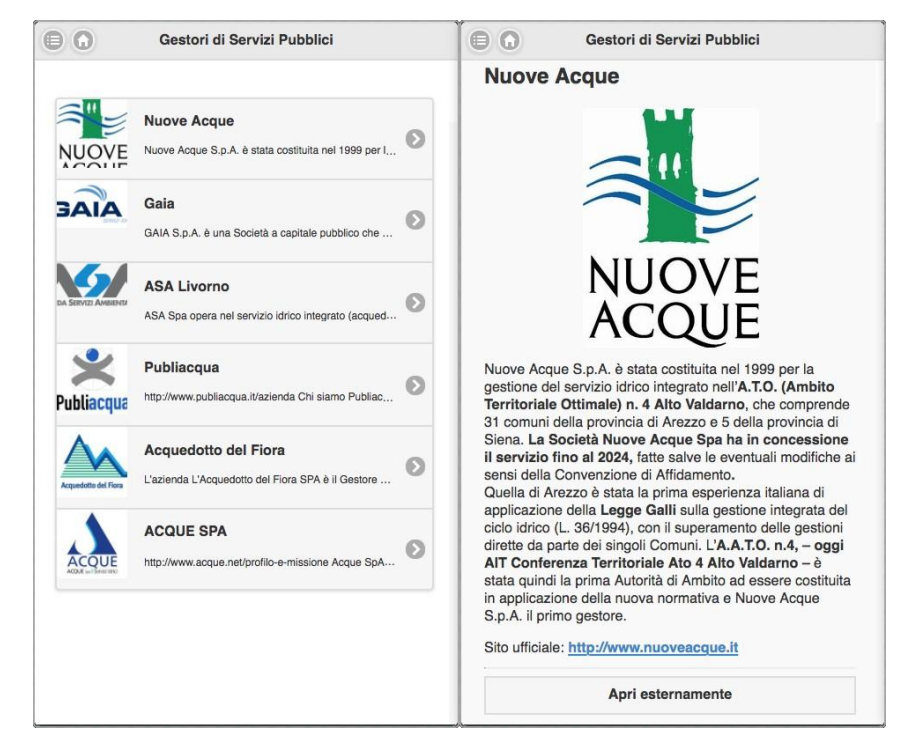

*Figura 8 - gestori diservizi pubblici sull'app*

In fondo alla descrizione di ogni gestore è sempre possibile accedere all'articolo, direttamente sul sito cittadinoinformato.it, utilizzando il browser predefinito del dispositivo.

Tutte le informazioni vengono acquisite interrogando il seguente servizio:

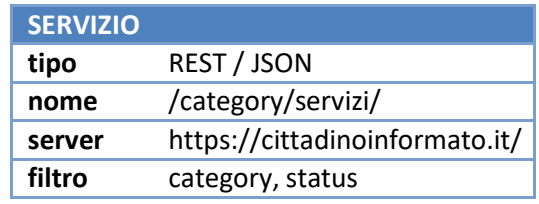

Nota: le immagini o altri contenuti multimediali sono prese direttamente dagli URL codificati del sito cittadinoinformato.it, così come utilizzati nell'articolo che identifica il gestore.

## **Consorzi di Bonifica**

Elenco e descrizione sintetica dei consorzi di bonifica aderenti ad ANBI Toscana. Queste informazioni sono tutte sul sito cittadinoinformato.it. Si tratta degli articoli del blog principale che hanno come categoria "consorzi".

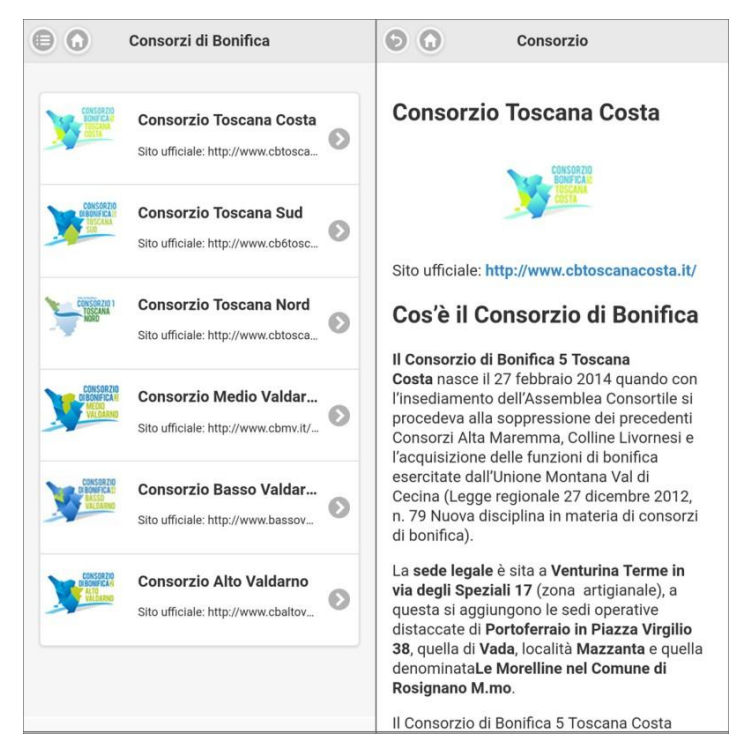

*Figura 9 - gestori diservizi pubblici sull'app*

In fondo alla descrizione di ogni consorzio è sempre possibile accedere all'articolo, direttamente sul sito cittadinoinformato.it, utilizzando il browser predefinito del dispositivo.

Tutte le informazioni vengono acquisite interrogando il seguente servizio:

![](_page_13_Picture_207.jpeg)

Nota: le immagini o altri contenuti multimediali sono prese direttamente dagli URL codificati del sito cittadinoinformato.it, così come utilizzati nell'articolo che identifica il gestore.

## **Progetto Nefocast**

Sezione WebGIS dedicata al progetto Nefocast (www.nefocast.it).

![](_page_14_Figure_3.jpeg)

*Figura 10 – progetto nefocast sull'app*

Per i vari tematismi visibili e selezionabili si utilizzano i seguenti servizi:

![](_page_14_Picture_235.jpeg)

![](_page_14_Picture_236.jpeg)

![](_page_14_Picture_237.jpeg)

Ai quali si aggiunge il servizio per la lettura dei grafici delle sonde:

![](_page_15_Picture_138.jpeg)

Per quanto riguarda gli sfondi della mappa interattiva visualizzata, si tratta degli stessi servizi visti nella sezione Cartografia, alla quale si rimanda.

In alto a destra è possibile accedere alla descrizione del progetto.

## **Informazioni**

Sezione dedicata alla descrizione sintetica del progetto Cittadino Informato.

Questa è raggiungibile solo dalla Home Page tramite il pulsante in alto a destra.

## **Impostazioni**

Dalla sezione Impostazioni è possibile:

- Scegliere il comune di riferimento per tutte le sezioni dipendenti dal comune;
- Scegliere i comuni per cui ricevere le notifiche PUSH;
- Disattivare la ricezione delle notifiche PUSH;
- Consultare le condizioni d'uso dell'app;
- Visualizzare la configurazione del proprio dispositivo e la versione dell'app;

L'unico servizio utilizzato in questa sezione è quello che fornisce l'elenco dei comuni:

![](_page_16_Picture_221.jpeg)

![](_page_16_Picture_222.jpeg)

*Figura 11 - impostazioni dell'app*

#### **Programmazione**

L'intera app è sviluppata tramite il framework cross-platform mobile Phonegap (versione 7.0.1), per poi essere compilata tramite Android Studio versione 2.3.3 (sistemi Android) e XCode versione 9.2 (sistemi IOS). La minima versione android supportata è la versione 15 (Android 4.0.3). Lo sviluppo avviene tramite tecnologie web HTML, CSS e JavaScript.

Vengono utilizzati i seguenti plugin di phonegap:

- cordova-plugin-background-mode;
- cordova-plugin-badge;
- cordova-plugin-dialogs;
- cordova-plugin-fcm;
- cordova-plugin-inappbrowser;
- cordova-plugin-statusbar;
- cordova-plugin-vibration;
- cordova-plugin-x-socialsharing;
- cordova-plugin-whitelist;
- cordova-plugin-app-version;
- cordova-plugin-crypt-file;
- cordova-plugin-splashscreen;
- cordova-plugin-app-event;
- cordova-plugin-device;
- es6-promise-plugin;

Il proxy phonegap è stato abilitato ad accettare dati dai seguenti domini/url:

- https://cittadinoinformato.it/geoserver/\* ;
- https://cittadinoinformato.it/\* ;
- https://cittadinoinformato.it/\* ;
- https://dev.virtualearth.net/\*;
- [http://openlayers.org/\\*](http://openlayers.org/);
- [http://www.cfr.toscana.it/\\*](http://www.cfr.toscana.it/);
- [http://www.nefocast.it/\\*](http://www.nefocast.it/);

Oltre per gli url, è abilitato l'utilizzo di app native del dispositivo per i protocolli mail (posta elettronica) e geo (coordinate geografiche, solo Android):

Le librerie Javascript utilizzate sono le seguenti:

- Jquery;
- Jquery Mobile;
- OpenLayers;
- proj4;
- rAF;

Tutte le sezioni dell'app sono responsive in modo da adattarsi al dispositivo in uso. Tecnicamente ogni sezione è stata sviluppata in maniera indipendente dalle altre e tutto il codice viene caricato ad ogni cambio di sezione (modalità di sviluppo a indipendent pages di Jquery Mobile). Questo garantisce il funzionamento delle sezioni anche in caso di malfunzionamento di un'altra sezione.

Lo stoccaggio di informazioni sul dispositivo fra un'apertura e l'altra dell'app avviene sfruttando il web storage messo a disposizione dalla tecnologia HTML5 e accessibile tramite javascript (localStorage).

## **Sito Cittadino Informato**

Il sito risponde all'URL https://cittadinoinformato.it ed è stato realizzato utilizzando la piattaforma di "personal publishing" e content management system Wordpress versione 4.9.7 attuale. Esso risiede su una macchina gestita dal TIX della Regione Toscana.

![](_page_18_Picture_87.jpeg)

Il sito è pienamente responsive. Il tema utilizzato si chiama Cittinfo ed è stato sviluppato da un adattamento specifico del tema Maxwell. Nel codice del tema sono state integrate tutte le funzioni specifiche per il funzionamento. Le mail via Wordpress utilizzate da alcuni plugin e dal sistema Wordpress stesso sono impostate per utilizzare il protocollo SMTP accedendo al server GMAIL (smtp.gmail.com porta 25 o 465). Oltre all'accesso a database MySQL, altri accessi del sito sono verso il Geoserver (stessa macchina su indirizzo https://cittadinoinformato.it/geoserver) e PostGreSQL.

## **Macchine**

Le macchine messe a disposizione dal TIX per il funzionamento del sito sono le seguenti:

![](_page_19_Picture_416.jpeg)

## **Plugin**

I plugin Wordpress attualmente installati e utilizzati sono i seguenti:

- Advanced Database Cleaner;
- BackWPup;
- Disabilita Commenti;
- Duplicate Menu;
- Google Analytics Dashboard per WP (GADWP);
- iThemes Security;
- JSON API;
- Login Logout Register Menu;
- Max Mega Menu;
- MultiSite Clone Duplicator;
- User Role Editor;
- Wordfence Security;
- WP Post Expires;
- WP SPID Italia;
- WPBakery Visual Composer;

Si rimanda alla documentazione di Wordpress e dei singoli plugin per le specifiche e le caratteristiche di ognuno.

#### **Struttura**

Wordpress è stato impostato nella configurazione multisite. Ad ogni blog (subsite) corrisponde tutta la sezione riguardante un singolo comune, un singolo gestore di servizi pubblici o un singolo consorzio di bonifica. Al site padre, nominato Cittadino Informato, sono assegnati solo compiti di gestione dei contenuti comuni (la Home Page).

Per convertire il nome del comune, del gestore o del consorzio in un nome codificato gestibile informaticamente, è stata adottata la seguente convenzione:

Nome -> rimozione eventuali accenti -> tutto minuscolo -> spazi e apostrofi convertiti in underscore

Esempi:

- Comune di Castelfranco Piandiscò: castelfranco piandisco
- Comune di Rignano sull'Arno: rignano sull arno

Questo codifica viene utilizzata per l'URL e relativi permalink. Ogni comune o gestore ha quindi la propria sezione sul sito accessibile dall'URL [https://cittadinoinformato.it/](http://cittadinoinformato.it/nomecodificato/)*nomecodificato*/.

![](_page_20_Figure_7.jpeg)

*Figura 13 - struttura del sito*

Ad ogni subsite è stato assegnato un utente con proprietà di amministrazione. Il nome utente di amministrazione è stato standardizzato alla seguente maniera:

![](_page_20_Picture_408.jpeg)

#### **Articoli particolari**

Alcuni articoli compilati tramite wordpress nel sito principale o nei subsite hanno valenza particolare. Questi infatti sono utilizzati per popolare determinate sezioni dell'app Cittadino Informato, che accederà alle informazioni tramite chiamate Ajax e ottenendo dati in formato JSON.

In particolare questi articoli sono:

- **Comunicazioni del comune**: se ad un articolo viene assegnata la categoria "comunicazioni" in un subsite comunale, questo verrà interpretato come comunicazione da fornire al cittadino. Comparirà nella sezione Comunicazioni dell'app (nota: non genera notifica PUSH, per la quale c'è una

interfaccia apposita) e nella pagina principale del subsite, nel relativo menu a tendina e nei messaggi a dissolvenza sotto il titolo;

- **Associazioni di volontariato**: se ad un articolo viene assegnata la categoria "associazioni" in un subsite comunale, questo verrà interpretato come la descrizione di una Associazione di Volontariato attiva sul territorio. Comparirà nella sezione Associazioni di Volontariato dell'app e nella pagina principale del subsite, nel relativo menu a tendina;
- **Gestori di servizi pubblici**: se ad un articolo viene assegnata la categoria "servizi" nel site principale Cittadino Informato, questo verrà interpretato come la descrizione di un Gestore di Servizi Pubblici Integrati attivo nella Regione e partecipante al progetto. Comparirà nella sezione Gestori di Servizi Pubblici dell'app;
- **Consorzi di bonifica**: se ad un articolo viene assegnata la categoria "consorzi" nel site principale Cittadino Informato, questo verrà interpretato come la descrizione di un Consorzio di Bonifica aderente ad ANBI Toscana e partecipante al progetto. Comparirà nella sezione Consorzi di Bonifica dell'app;

## **Short Codes**

Per realizzare determinate funzioni specifiche all'interno del sito sono stati sviluppati degli short code wordpress dedicati.

#### **frame\_info\_comune**

Utilizzato sulle pagine principali di tutte i subsite comunali. Permette di visualizzare un frame con tutte le informazioni relative ai comuni:

- Stemma comunale;
- Numero di abitanti;
- Superficie (km²);
- Densità (abitanti per km<sup>2</sup>);
- Zona di allerta a cui appartiene il comune;
- Nome dell'attuale sindaco;
- Data di insediamento del sindaco;
- Foto del sindaco;
- Contatti della protezione civile per il comune;

Per la protezione civile è possibile consultare, se forniti, il telefono, il fax, la posta elettronica e il sito/url di riferimento. Nel caso sia fornito un sito/url, un pulsante in basso permette di aprirne l'URL.

Lo short code si appoggia al file comuni.php contenuto nella sottocartella extra del sito. Tutte le informazioni sui comuni sono ottenute tramite query diretta al DB PostgreSQL:

![](_page_21_Picture_497.jpeg)

![](_page_21_Figure_21.jpeg)

Le immagini del sindaco e dello stemma sono prese dalla sottocartella extra del sito.

Per l'utenza amministratrice, lo stesso short code permette di attivare le interfacce di modifica e aggiunta dati. Anche in questo caso ci si interfaccia direttamente col database PostgreSQL. I dati vengono caricati sulla stessa tabella utilizzata per la lettura. Eventuali immagini sono caricate nella cartella extra del sito.

#### **frame\_situazione\_comune**

Utilizzato sulle pagine principali di tutti i subsite comunali. Permette di visualizzare un frame con il bollettino giornaliero del comune, utilizzando la grafica standard della regione Toscana.

**Situazione CALCI (area A4)** 

**Polletting di** 

Lo short code si appoggia al file situazione comune.php contenuto nella sottocartella extra del sito. Il quale comunica direttamente con il database PostgreSQL contenente le informazioni.

![](_page_22_Picture_329.jpeg)

![](_page_22_Picture_330.jpeg)

![](_page_22_Picture_331.jpeg)

#### **frame\_situazione\_regione**

Utilizzato sulle pagine principali di tutti i subsite comunali e nella Home Page. Permette di visualizzare un frame con il bollettino giornaliero della regione Toscana.

Lo short code si appoggia al file situazione regione.php contenuto nella sottocartella extra del sito. Il quale comunica direttamente con il database PostgreSQL contenente le informazioni.

![](_page_22_Picture_332.jpeg)

![](_page_22_Picture_333.jpeg)

#### **Situazione Regione Toscana**

![](_page_22_Figure_16.jpeg)

#### **situazione\_meteo**

Utilizzato sulle pagine principali di tutti i subsite comunali e nella Home Page. Permette di visualizzare una immagine della situazione metereologica della regione Toscana come fornita dal consorzio LAMMA.

![](_page_23_Picture_283.jpeg)

![](_page_23_Picture_4.jpeg)

#### **frame\_mappa**

Utilizzato sulle pagine principali di tutti i subsite comunali. Permette di visualizzare un frame con una mappa interattiva che fornisce al cittadino le informazioni territoriali in caso di emergenza per tutti i comuni aderenti al progetto.

![](_page_23_Figure_7.jpeg)

*Figura 14 - mappa sulle pagine comunali sulsito*

Sulla mappa navigabile è possibile visualizzare e interrogare i seguenti tematismi:

- Aree di attesa: aree destinate al ricovero e gestione della popolazione in caso di emergenza, sono rappresentate da elementi puntuali;
- Sedi Protezione Civile: sedi ufficiali della protezione civile nel territorio;
- Frane: punti critici idrogeologi nel territorio comunale;
- Punti allagabili: punti critici idrologici nel territorio comunale;
- Ghiaccio/Neve: punti critici legati alle basse temperature nel territorio comunale;
- Viabilità: punti critici legati alla viabilità nel territorio comunale;
- Aree Rischio Alluvione: così come riportate sul geoportale nazionale;
- Aree Rischio Frane: così come riportate sul geoportale nazionale;
- Corsi d'Acqua Cons. Bonifica: corsi d'acqua gestiti dai consorzi di bonifica;

Per i vari tematismi visibili e selezionabili si utilizzano i seguenti servizi:

![](_page_24_Picture_381.jpeg)

![](_page_24_Picture_382.jpeg)

![](_page_24_Picture_383.jpeg)

![](_page_24_Picture_384.jpeg)

![](_page_24_Picture_385.jpeg)

![](_page_24_Picture_386.jpeg)

![](_page_24_Picture_387.jpeg)

![](_page_24_Picture_388.jpeg)

![](_page_24_Picture_389.jpeg)

I corsi d'acqua dei Consorzi di Bonifica sono momentaneamente resi disponibili dal geoserver del progetto (WFS/geoJSON, https://cittadinoinformato.it/geoserver/, ANCI\_Toscana:corsiacqua\_anbi), ma verranno a breve sostituiti dal dato ufficiale sui server dell'ANBI Toscana.

Per la selezione dei vari sfondi della mappa si accede ai seguenti servizi:

![](_page_25_Picture_350.jpeg)

![](_page_25_Picture_351.jpeg)

![](_page_25_Picture_352.jpeg)

![](_page_25_Picture_353.jpeg)

Le eventuali immagini nei popup informativi sono prese dalla sottocartella extra del sito.

Per l'utenza amministratrice, lo stesso short code permette di attivare le interfacce di modifica e aggiunta dei dati territoriali. In questo caso ci si interfaccia direttamente col database PostgreSQL. I dati vengono caricati sulle tabelle direttamente tramite QUERY. Eventuali immagini sono caricate nella cartella extra del sito.

**QUERY**

![](_page_25_Picture_354.jpeg)

![](_page_25_Picture_355.jpeg)

![](_page_25_Picture_356.jpeg)

![](_page_25_Picture_357.jpeg)

![](_page_25_Picture_358.jpeg)

![](_page_25_Picture_359.jpeg)

#### **frame\_mappa\_anbi**

Utilizzato sulle pagina principale dell'ANBI Toscana (Associazione Nazionale Bonifiche Irrigazioni). Permette di visualizzare un frame con una mappa interattiva che fornisce al cittadino le informazioni riguardo la rete e gli interventi in programma sui corsi d'acqua gestiti dai Consorzi di Bonifica aderenti. La mappa è pilotata a livello comunale. E' possibile cambiare comune di visualizzazione con il tasto a sinistra del nome.

![](_page_26_Figure_3.jpeg)

I corsi d'acqua dei Consorzi di Bonifica sono momentaneamente resi disponibili dal seguente servizio:

![](_page_26_Picture_237.jpeg)

ma verranno a breve sostituiti dal dato ufficiale sui server dell'ANBI Toscana.

#### **menu\_tendina\_comuni**

Utilizzata in Home Page. Permette di visualizzare un menu a discesa con tutti i comuni aderenti al progetto. Cliccando nome del comune si viene collegati direttamente al subsite del comune scelto.

#### **frame\_mappa\_comuni**

Utilizzata in Home Page. Permette di visualizzare un frame contenente una mappa interattiva (google map) con i confini comunali dei comuni aderenti al progetto. Cliccando sul territorio comunale si viene collegati direttamente al subsite del comune scelto. È un metodo alternativo per andare ai subsite comunali rispetto al menu a tendina dell'Home Page. Un semplice passaggio del mouse sul territorio comunale fa comparire in basso a sinistra il nome e lo stemma del comune.

![](_page_27_Figure_3.jpeg)

*Figura 15 - mappa in Home Page del sito*

Lo short code si appoggia al file mappacomuni.php contenuto nella sottocartella extra del sito. Il quale prende tutte le informazioni sui comuni e la relativa geometria attraverso il seguente servizio:

![](_page_27_Picture_209.jpeg)

Le immagini degli stemmi comunali sono prese dalla sottocartella extra del sito.

La mappa si appoggia ai servizi Google Map per lo sfondo:

![](_page_27_Picture_210.jpeg)

## **Proxy**

Eventuali problemi di cross domain per tutte le chiamate AJAX del sito sono attualmente risolti rimappando le chiamate stesse tramite un proxy PHP locale che limita i domini in ingresso e uscita.

Domini autorizzati in ingresso:

- https://cittadinoinformato.it;
- cittadinoinformato.it;

Domini autorizzati in uscita:

- https://cittadinoinformato.it;
- http://www.cfr.toscana.it;

## **Gestore notifiche PUSH**

Gli utenti che amministrano i subsite comunali, dei gestori o dei consorzi, possono, dalla Home Page o dalla pagina principale del proprio subsite, richiamare l'interfaccia per mandare notifiche PUSH dirette ai dispositivi che abbiano installato l'app Cittadino Informato. Gli utenti del comune possono mandare notifiche PUSH solo inerenti al proprio comune. I gestori possono mandarle inerenti a tutti i comuni da loro gestiti. I consorzi a tutti i comuni in cui si trovano i corsi d'acqua da loro gestiti.

L'interfaccia permette sia di creare nuove notifiche, sia di accedere e recuperare le notifiche già emesse. È inoltre possibile convertire in notifica PUSH gli articoli compilati tramite wordpress e categorizzati come "comunicazioni". Eventuali file multimediali presenti nell'articolo verranno, per quanto possibile, incorporati nella notifica PUSH.

![](_page_29_Picture_319.jpeg)

Autore: admin

#### *Figura 16 - gestore delle notifiche PUSH sulsito*

L'intero codice per la gestione delle notifiche PUSH risiede nella cartella extra del sito. Per l'invio delle notifiche PUSH ai vari dispositivi ci si avvale della piattaforma Firebase [\(https://firebase.google.com/\)](https://firebase.google.com/).

Le notifiche vengono inoltrate facendo richiesta all'url <https://fcm.googleapis.com/fcm/send> (protocollo HTTPS porta 443), autentificandosi con la chiave riservata all'app e in essa inserita per la ricezione. Una volta inviata la notifica alla piattaforma Firebase e ricevuta la conferma di presa in carico, gli script popolano in automatico lo storico delle notifiche PUSH inviate collegandosi direttamente al DB.

![](_page_29_Picture_320.jpeg)

## **Extra script sul sito**

Oltre agli script descritti precedentemente, necessari per il funzionamento degli short code di Wordpress, nella cartella extra del sito sono stati installati altri script necessari al funzionamento del sistema.

Si tratta di script PHP dedicati ad alcune funzioni specifiche. Oltre a quelle di default, altre librerie PHP sono state installate per il funzionamento, in particolare:

- pgsql: per le QUERY al database PostgreSQL;
- curl: per le chiamate a URL esterni;

Alcuni di questi script sono richiamati periodicamente tramite pianificazione crontab. Gli script accedono (file\_get\_contents e cURL su protocolli HTTP porta 80/8080 e FTP porta 21) ai domini esterni ove reperire informazioni. Si fornisce qui la descrizione dei 3 servizi in crontab attuali.

#### **controllo\_SirToscana**

Controllo dei bollettini emessi dalla regione Toscana. Il controllo avviene controllando periodicamente (ogni 15 minuti dalle 10 alle 15 e ogni ora nelle restanti ore) il seguente URL:

[http://www.sir.toscana.it/supports/xml/risks\\_395/](http://www.sir.toscana.it/supports/xml/risks_395/GIORNO.xml)*GIORNO*.xml

#### (GIORNO in formato YYYYMMDD)

Se il nuovo bollettino è presente (valido XML), il sistema lo scarica, analizza l'XML e invia eventuali notifiche PUSH per i comuni delle aree di allerta interessate. Queste notifiche PUSH comunicano i rischi previsti o il cambiamento di previsione rispetto a quella del giorno precedente. Contemporaneamente viene aggiornata la situazione sul DB PostgreSQL e lo storico delle notifiche PUSH inviate.

![](_page_30_Picture_365.jpeg)

![](_page_30_Picture_366.jpeg)

![](_page_30_Picture_367.jpeg)

![](_page_30_Picture_368.jpeg)

![](_page_30_Picture_369.jpeg)

#### **controllo\_StormAlertToscana**

Controllo dei bollettini di allerta temporali emessi dalla regione Toscana. Il controllo avviene controllando periodicamente (ogni 15 minuti) il seguente URL:

[http://www.cfr.toscana.it/storm\\_alert/ajax\\_alarms\\_json.php?user=anci&password=ganci1710](http://www.cfr.toscana.it/storm_alert/ajax_alarms_json.php?user=anci&password=ganci1710)

Se il contenuto dell'URL non è nullo, il sistema ne scarica il JSON, lo memorizza, lo analizza ed eventualmente manda notifiche PUSH di pioggia intensa o molto intensa per i comuni interessati al fenomeno.

La presenza di stati di pioggia anomala viene anche memorizzata nella tabella dedicata sul database PostgreSQL.

![](_page_31_Picture_284.jpeg)

#### **controllo\_ProtCivFirenze**

La protezione civile di Firenze dispone già di un sistema di comunicazione al cittadino tramite pubblicazione in formato RSS di messaggi su argomenti di protezione civile. Su richiesta specifica ci si è interfacciati al detto sistema per inviare notifiche PUSH ogniqualvolta si presenti un nuovo messaggio. Il controllo avviene controllando periodicamente (ogni 15 minuti) il seguente URL:

<http://protezionecivile.comune.fi.it/?cat=5&feed=rss2>

Se l'RSS presenta almeno un item valido il cui title è diverso da "Niente da Segnalare", il content del messaggio viene estratto e registrato, per poi essere inviato come notifica PUSH all'app Cittadino Informato inerentemente il comune di Firenze.

## **Database PostgreSQL**

Il database relazionale per la gestione dei dati del sistema è un PostgreSQL rispondente sulla macchina RT-SCI-PG01-P1. Su di esso è stato installata l'estensione spaziale PostGIS per la gestione dei dati territoriali.

Tutti i dati sono nel DB geoProteCT (enconding UTF-8) di proprietà dell'utente anci\_root (gruppo ANCI Toscana). Sul DB sono stati definiti 4 schemi per i diversi tipi di dati gestiti.

## **Schema Public**

Schema contenente i principali dati dell'app Cittadino Informato.

![](_page_32_Picture_384.jpeg)

![](_page_32_Picture_385.jpeg)

## **Table gestori**

![](_page_32_Picture_386.jpeg)

## **Table notifiche**

![](_page_32_Picture_387.jpeg)

## **Schema Cartografia**

Schema contenente i dati territoriali dei vari comuni.

## **Table aree\_emergenza**

![](_page_33_Picture_346.jpeg)

## **Table critici\_allagabili**

![](_page_33_Picture_347.jpeg)

## **Table critici\_frane**

![](_page_33_Picture_348.jpeg)

![](_page_34_Picture_338.jpeg)

## **Table critici\_ghiaccio\_neve**

![](_page_34_Picture_339.jpeg)

## **Table critici\_viabilita**

![](_page_34_Picture_340.jpeg)

## **Table sedi\_protezione\_civile**

![](_page_34_Picture_341.jpeg)

#### **Schema Nefocast**

Schema creato per la gestione dei dati del progetto Nefocast. Essendo il progetto tuttora in fase di sviluppo le tabelle sono ancora in fase di definizione.

![](_page_35_Picture_349.jpeg)

## **Schema allerte**

Schema contenente i dati relativi alle allerte e ai bollettini.

#### **Table aree\_vigilanza**

![](_page_35_Picture_350.jpeg)

#### **Table bollettino\_oggi**

![](_page_35_Picture_351.jpeg)

#### **Table bollettino\_domani**

![](_page_35_Picture_352.jpeg)

![](_page_36_Picture_189.jpeg)

## **Table inforischio\_oggi**

![](_page_36_Picture_190.jpeg)

## **Table inforischio\_domani**

![](_page_36_Picture_191.jpeg)

## **Table storm\_alert**

![](_page_36_Picture_192.jpeg)

## **Geoserver**

Come mapserver di dati geografici è stato installato un programma GeoServer con relativo servizio di caching integrato GeoWebCach. GeoServer eroga i servizi utilizzando tutti i protocolli standard definiti dall'Open Geospatial Consortium (si rimanda al sito dell'OGC [www.opengeospatial.org](http://www.opengeospatial.org/) per i dettagli). Esso risponde all'url [https://cittadinoinformato.it/geoserver.](https://cittadinoinformato.it/geoserver)

Il Geoserver è utilizzato principalmente per pubblicare i dati geografici contenuti nel database PostgreSQL/PostGIS. Viene altresì utilizzato per fornire servizi JSON dei dati non geografici sulla stessa base dati e per velocizzare, tramite cache, i dati prelevati dai servizi WMS del Geoportale Nazionale.

È stato definito un workspace denominato ANCI\_Toscana. In esso sono stati definiti due store:

- geoProteCT: tipo POSTGIS, collegato alla omonima tabella su PostgreSQL/PostGIS;
- PCN\_Pericolosita\_idrogeologica: tipo WMS, per il rimbalzi dal Geoportale Nazionale

#### **Layer**

I layer definiti e utilizzati dal sistema sono i seguenti:

![](_page_37_Picture_316.jpeg)

## **Architettura di Sistema**

![](_page_38_Figure_2.jpeg)

## **Rischio incendio boschivo**

Nel 2018 la app è stata oggetto di una revisione grafica della home page e della pagina dei bollettini di allerta che però non ha influito sulla struttura di sistema.

Nel 2021 il sito e la app sono stati implementati con le funzioni di ricezione da parte dell'utenza dei messaggi di allerta coerenti con la posizione dell'utente e con la messaggistica relativa al rischio incendio boschivo. Le attività rientrano in quelle finanziate nell'ambito del Progetto MEDPSS del PC Interreg Italia-Francia Marittimo e nello specifico hanno riguardato l'adeguamento ed upgrade della piattaforma webgis "Cittadino Informato" con le seguenti finalità di diffusione verso la cittadinanza di:

- bollettini periodici di rischio incendi boschivo emessi dal competente settore della Regione Toscana e da altre autorità dei paesi dell'area transfrontaliera;
- corrette norme di comportamento da adottare per prevenire l'innesco degli incendi;
- comunicazioni, indicazioni e informazioni in caso di evento o in determinati periodi.

## **Funzione di ricezione da parte dell'utenza dei messaggi di allerta coerenti con la posizione dell'utente**

Si riportano le attività e lo sviluppo della definita come "Attivazione della funzione di ricezione da parte dell'utenza dei messaggi di allerta coerenti con la posizione dell'utente".

La funzione creata consente all'utente di ricevere le allerte emanate dalla Regione Toscana ed i messaggi di notifica *push* (inviati dai Comuni, dai gestori dei servizi idrici o dai Consorzi di Bonifica) in funzione della posizione dell'utente al momento dell'invio dei suddetti messaggi. Tale funzionalità rende ancora più dinamica la fruizione delle informazioni fornite dalla app e quindi consente al cittadino di ricevere le informazioni di pubblica utilità veicolate dal sistema "Cittadino Informato" in maniera ancora più efficace non vincolando la selezione dei comuni da cui ricevere le notifiche alla selezione manuale fatta in fase di installazione o comunque manualmente durante l'utilizzo della app.

L'attivazione di questa funzione viene realizzata in forma anonima. Una volta attivata da parte dell'utente tale funzionalità dal pannello delle Impostazioni della app, la app comunica al server ad intervalli prefissati (ogni 5 minuti) la posizione approssimativa del dispositivo sfruttando isistemi integrati dello stesso device, preferendo quello a consumo energetico minore compatibilmente con la tecnologia utilizzata. Tale funzione sfrutta il metodo *Getcurrentposition* del plugin *Cordoba-plugin-geolocation*. La comunicazione delle coordinate della posizione del dispositivo viene effettuata priva di qualsiasi informazione relativa al dispositivo stesso o all'utente (dati personali, device id o altro).

Il server web in cui risiedono i servizi correlati alla app (TIX della Regione Toscana) risponde al dispositivo comunicando all'app il codice del comune in cui si trova il dispositivo stesso. Di conseguenza l'app configura fra le municipalità di interesse anche il comune in cui il dispositivo in quel momento si trova, cominciando a riceverne le notifiche relative emesse da quel momento in poi.

La funzionalità sopra descritta, così come già per le precedenti versioni della app Cittadino Informato rilasciate sugli store di Apple e Google, è basata sul framework/architettura di Google denominato Firebase Cloud Messagging per assolvere all'invio dei notifichepush. Per maggiori dettagli sull'architettura del sistema si rimanda al sito di Firebase [\(https://firebase.google.com/\)](https://firebase.google.com/). Le notifiche vengono inoltrate facendo richiesta manualmente o, tramite la selezione di questa nuova funzionalità in automatico mediante l'invio delle coordinate a Firebase da parte del dispositivo, all'url https://fcm.googleapis.com/fcm/send (protocollo HTTPS porta 443), autentificandosi con la chiave riservata all'app e in essa inserita per la ricezione. Una volta inviata la notifica alla piattaforma Firebase e ricevuta la conferma di presa in carico, gli script popolano in automatico lo storico delle notifiche PUSH inviate collegandosi direttamente al DB.Questo significa che se l'utente, che ha selezionato la funzionalità di selezione del comune predefinito mediante l'invio della posizione del proprio dispositivo, si sposta in un nuovo comune e si trattiene nel suo territorio per un periodo superiore ai 5 minuti (frequenza con cui viene inviata al server la posizione dal dispositivo), potrà visualizzare nella sezione Comunicazioni della app i messaggi push notificati su quel comune prima del suo arrivo in tale comune.

Ai fini del rispetto della vigente normativa della privacy si fa notare come l'applicazione utilizza, senza salvarla in alcuna maniera,la posizione del dispositivo esclusivamente al fine di ottimizzare i risultati di ricerca o migliorare la qualità del servizio stesso. L'autorizzazione alla gestione di questo dato viene richiesta agli utenti in fase di installazione della app sul proprio dispositivo. L'autorizzazione può essere poi negata

successivamente, tramite le impostazioni del dispositivo stesso, e non darà luogo a interruzioni delle altre funzionalità del servizio (Figura 2).

![](_page_40_Picture_157.jpeg)

*Figura 2 – Schermate delle impostazioni del dispositivo in relazione alla richiesta di autorizzazione della condivisione della posizione della app Cittadino Informato su iOs.*

Si riporta di seguito il testo del disclaimer, presente nelle Condizioni d'uso della app e accessibile dal pannello delle Impostazioni della app, relativo all'informazione all'utente sull'utilizzo della posizione richiesto in caso di attivazione della funzionalità sopra descritta.

*"Si specifica che per il riconoscimento automatico del comune ove ci si trova viene richiesto l'accesso e l'utilizzo di informazioni relative alla posizione del dispositivo e la loro condivisione con la piattaforma web su cui risiedono i servizi correlati alla APP. Tali informazioni non sono tracciate e non vengono memorizzate in alcun modo".*

Le modalità di realizzazione dell'attività sopra descritta garantiscono l'adeguatezza della soluzione in termini di efficacia, la facilità nell'user experience e le modalità di gestione dei dati sensibili e rispetto della vigentenormativa della privacy.

La funzionalità di selezione dei comuni per cui ricevere le notifiche sulla base della posizione del dispositivo può essere attivata in due modalità (Figura 3). Dal pannello Impostazioni della app è infatti possibile selezionare il comune predefinito in modalità manuale, scegliendolo dalla lista dei comuni, o flaggando il tasto "Comune in base alla posizione GPS". In questa maniera la home page e le pagine dipendenti dal comune scelto potranno configurarsi automaticamente sul comune ove si trova il dispositivo invece che sulla municipalità di default. Questo permetterà di visualizzare immediatamente su app tutte le comunicazioni del comune ove ci si trova. Fermo restando la possibilità di navigare poi le pagine fra i diversi comuni come di consueto. In aggiunta, l'utente potrà flaggare dalle impostazioni anche l'opzione "Ricevi notifiche anche in base alla posizione". Tale opzione consente all'utente di non modificare necessariamente il comune predefinito in base alla posizione del suo dispositivo, ma solamente di ricevere le notifiche che vengono inviate ai comuni in cui l'utente si trova.

Questa opzione è comunque compatibile con la selezione manuale dei comuni da cui ricevere le notifiche.

![](_page_41_Picture_2.jpeg)

*Figura 3 – Schermata delle impostazioni della app con evidenziata l'introduzione delle nuove funzionalità.*

## **Avvisi connessi al rischio incendio boschivo**

Si descrivono le attività e lo sviluppo informatico relative alla TASK 2, definita come "Attivazione della messaggistica di informazione sul rischio quotidiano di incendi boschivi per ciascun comune, in base alle informazioni contenute nel "Bollettino incendi boschivi" emanato dal Settore Antincendi Boschivi della Regione Toscana e pubblicato sulla apposita sezione del sito internet della Regione Toscana".

L'attivazione della messaggistica di informazione sul rischio quotidiano di incendi boschivi avviene in maniera analoga a quanto già realizzato per gli altri tipi di rischio previsti dal sistema. Questa informazione viene fornita dalla Regione Toscana AIB e distribuita dal Lamma tramite il geoportale,

[\(https://geoportale.lamma.rete.toscana.it/rischiojson/rischiojson.php\)](https://geoportale.lamma.rete.toscana.it/rischiojson/rischiojson.php) in formato elettronico (file JSON, con il comune di applicazione identificabile.

Lato server, uno script dedicato (CRON) legge periodicamente l'informazione relativa disponibile sull'ultimo stato del bollettino. Considerando che l'informazione viene aggiornata cinque volte al giorno (alle 6, 9, 12, 15, 18), la scansione avviene ogni 30 minuti nelle ore ipotetiche di pubblicazione.

Ad ogni aggiornamento, il sistema memorizza lo stato su un DataBase dedicato, archivia l'informazione letta e analizza eventuali variazioni rispetto alla situazione precedente. In base a queste variazioni vengono emesse o meno delle comunicazioni (*pushalert*) per i comuni interessati. La logica di comunicazione è la stessa impostata per i rischi idrogeologici/neve/vento/mareggiate.

Lato app, la ricezione della notifica avviene con le stesse modalità delle preesistenti notifiche push per le allerte del CFR o i messaggi dei comuni o dei gestori dei servizi idrici e le notifiche attive possono essere consultate nella sezione comunicazioni. Inoltre, in accordo con ANCI Toscana è stata definitala veste grafica del rischio incendio in home pageed è stata scelta un'opportuna icona che è stata affiancata a quelle già presenti per gli altri rischi.

Sia su app sia su sito, la sezione relativa ai rischi e alle norme di comportamento è stata opportunamente ampliata per includere le norme relative al rischio incendio come elaborate e distribuite dalla Regione Toscana.

Si riportano di seguito i dettagli delle modifiche apportate alla app ed al sito web [www.cittadinoinformato.it](http://www.cittadinoinformato.it/) in relazioneall'introduzione delle modifiche eseguite in relazione al rischio da incendi boschivi.

#### **MODIFICHE APPORTATE SU APPLICAZIONE MOBILE**

#### **INDICE DI RISCHIO – LIVELLI DI RISCHIO –NOTIFICA ALLERTE**

Con la stessa modalità e struttura di quanto già eseguito per i Rischi già presenti sulla piattaforma (per i quali si fa riferimento al Centro Funzionale Regionale CRF), per consentire l'inserimento delle informazioni rilevanti in merito al Rischio Incendio, a livello sia regionale che comunale, si è fatto riferimento al "Sistema di previsione in Toscana" predisposto dalla Regione Toscana e AIB in collaborazione Consorzio LaMMA e Cnr-Ibimete al loroGeoportaledove vengono emessi Bollettini giornalieri per il rischio da incendi boschivi [\(Bollettino Rischio Incendi Boschivi -](https://geoportale.lamma.rete.toscana.it/bollettino_incendi/index.html) Regione Toscana (rete.toscana.it), link

[https://geoportale.lamma.rete.toscana.it/bollettino\\_incendi/index.html\)](https://geoportale.lamma.rete.toscana.it/bollettino_incendi/index.html).

Come evidenziato sul Portale di AIB Regione Toscana, Il Sistema di previsione del rischio incendi boschivi adottato utilizza l'indice canadese FWI (FireWeather Index) per determinare giornalmente il livello di rischio di sviluppo e propagazione di incendio sul territorio regionale.La classificazione del rischio scelta sul Portale (4 livelli) è il frutto di una procedura condivisa a livello nazionale per individuare quattro livelli di pericolosità, così come già avviene, ad esempio, per le allerte meteo.Alle quattro classi di rischio sono associati altrettanti colori che, per ogni singolo comune della Toscana, consentono di individuare immediatamente il livello di pericolo di innesco e propagazione degli incendi boschivi: basso (verde); medio (giallo); alto (arancio); molto alto (rosso). A ogni colore corrisponde, inoltre, la descrizione dello specifico scenario atteso.

Questo sistema di classificazione, con la descrizione dello scenario atteso assieme alle norme di comportamento,è stato perfettamente integrato all'interno della piattaforma Cittadino Informato. I dati del Geoportaleinfatti, tramite apposita url, sono leggibili in formato json, che, per ogni comune restituisce il valore degli indici ffmc e fwi con la previsione per l'oggi (run0), il domani (run1) ed il dopodomani (run2).Di default restituisce tutti i comuni per l'ultima data disponibile.

Il formato json è strutturato come segue e l'indice di nostro interesse è l'fwi (enfatizzato in neretto), riferito però soltanto alle previsioni a 24h (run0) e 48h (run1).

{ codcom: "052001" data: "2021-02-11" ffmc\_run0: "34.033" ffmc\_run1: "17.643" ffmc\_run2: "24.625" **fwi\_run0: "0.049" fwi\_run1: "0.000"** fwi\_run2: "0.005" nome: "ABBADIA SAN SALVATORE" sigla: "SI" }

La classificazione è la seguente: NAME "0 < BASSO <= 5" COLOR 60 188 61

NAME "5 < MEDIO <= 10" COLOR 255 230 0

NAME "10 < ALTO <= 20" COLOR 255 125 0

NAME "MOLTO ALTO > 20" COLOR 200 0 0

Per quanto concerne l'aggiornamento dell'Indice di Rischio, esso si aggiorna 5 volte al giorno (alle 6, 9, 12, 15, 18).

I dati in formato json sopra descritti, vengono letti e filtrati da un apposito script (cron) e riportati sulla piattaforma "Cittadino informato"con una cadenza di 30 minuti. Di seguito un estratto di esempio di file json, dove sono stati evidenziati in neretto le informazioni lette dallo script per essere poi trasferite alla piattaformaapp.

## ------------------------------------------------

({"total":"39","results":[{**"data":"2020-08- 01"**,"nome":**"ANGHIARI"**,"codcom":"051001","sigla":"AR","ffmc\_run0":"88.397",**"fwi\_run0":"15.326"**,"ffmc\_run1":"60. 915",**"fwi\_run1":"1.502"**,"ffmc\_run2":"80.023","fwi\_run2":"9.350"},{**"data":"2020-08- 01"**,"nome":**"AREZZO","**codcom":"051002","sigla":"AR","ffmc\_run0":"88.524",**"fwi\_run0":"17.035"**,"ffmc\_run1":"64.57 8",**"fwi\_run1":"2.517"**,"ffmc\_run2":"75.277","fwi\_run2":"7.628"},{**"data":"2020-08-01"**,"nome":**"BADIA TEDALDA"**,"codcom":"051003","sigla":"AR","ffmc\_run0":"84.421",**"fwi\_run0":"9.794"**,"ffmc\_run1":"85.720",**"fwi\_run1" :"12.838"**,"ffmc\_run2":"86.761","fwi\_run2":"15.579"},{**"data":"2020-08- 01"**,**"nome":"BIBBIENA"**,"codcom":"051004","sigla":"AR","ffmc\_run0":"87.387",**"fwi\_run0":"11.646"**,"ffmc\_run1":"56.3 32",**"fwi\_run1":"0.640"**,"ffmc\_run2":"86.791","fwi\_run2":"14.190"},{**"data":"2020-08- 01"**,**"nome":"BUCINE"**,"codcom":"051005","sigla":"AR","ffmc\_run0":"88.215","**fwi\_run0":"16.675"**,"ffmc\_run1":"86.83 0",**"fwi\_run1":"15.800"**,"ffmc\_run2":"79.079","fwi\_run2":"11.759"},{**"data":"2020-08- 01"**,**"nome":"CAPOLONA"**,"codcom":"051006","sigla":"AR","ffmc\_run0":"88.817",**"fwi\_run0":"17.836"**,"ffmc\_run1":"72 .206",**"fwi\_run1":"4.841"**,"ffmc\_run2":"86.230","fwi\_run2":"17.195"},{**"data":"2020-08-01"**,**"nome":"CAPRESE MICHELANGELO"**,"codcom":"051007","sigla":"AR","ffmc\_run0":"87.879",**"fwi\_run0":"13.669"**,"ffmc\_run1":"64.338",**"f wi\_run1":"2.292"**,"ffmc\_run2":"86.101","fwi\_run2":"14.485"},{**"data":"2020-08-01"**,**"nome":"CASTEL FOCOGNANO"**,"codcom":"051008","sigla":"AR","ffmc\_run0":"88.052",**"fwi\_run0":"14.478"**,"ffmc\_run1":"61.514",**"fwi\_ run1":"1.446"**,"ffmc\_run2":"87.284","fwi\_run2":"17.327"},{**"data":"2020-08-01"**,**"nome":"CASTELFRANCO DI SOPRA"**,"codcom":"051009","sigla":"AR","ffmc\_run0":"87.740",**"fwi\_run0":"15.378"**,"ffmc\_run1":"76.770",**"fwi\_run1": "7.511"**,"ffmc\_run2":"87.431","fwi\_run2":"17.505"}]})

------------------------------------------------

A titolo di esempio viene mostrato in Figura 4 l'inserimento della nuova icona per il Rischio Incendio. Lo screenshot a sinistra è la homepage del Bollettino Regionale, con il Rischio Incendio in Arancio relativo ad un livello di Rischio Alto, mentre a destra nello screenshot della homepage del Bollettino Comunale (Firenze) della stessa giornata, il livello di rischio è sceso al livello Medio e quindi colorato in Giallo.

In Figura 5 vengono mostrati gli screenshot dello Stato di Allerta Regionale a 24h e 48h con visualizzazione della relativa mappa di Rischio Incendio per la Regione Toscana. Negli screenshot a sinistra, per lo stato di allerta a 24, sono stati evidenziati i Comuni che rendono Alto il livello di Rischio per la giornata visualizzata (16 Marzo 2021). Mentre gli screenshot a destra, per lo stato di allerta a 48h, mostrano uno stato di Allerta regionale con codice Medio (Giallo) relativo al massimo livello raggiunto dai comuni per quella giornata (17 marzo 2021).

![](_page_44_Figure_1.jpeg)

*Figura 4 –Screenshot a sinistra con homepage del Bollettino Regionale, con il Rischio Incendio in Arancio relativo ad un livello di Rischio Alto, mentre a destra nello screenshot della homepage del Bollettino Comunale (Firenze) della stessa giornata, il livello di rischio è sceso al livello Medio e quindi colorato in Giallo.*

![](_page_44_Figure_3.jpeg)

*Figura 5 – Screenshotdello Stato di Allerta Regionale a 24h e 48h con visualizzazione della relativa mappa di Rischio Incendio per la Regione Toscana.*

#### **NOTIFICHE PUSH - CAMBIO DEL LIVELLO DI RISCHIO**

Le notifiche *push* relative al Rischio Incendio vengono inviate all'utente a livello comunale in relazione alle opzioni impostate (comune predefinito e comuni su cui ricevere le notifiche, selezionati manualmente o in funzione della posizione del dispositivo). L'invio avviene soltanto se il livello o codice di rischio è superiore al codice giallo (ossia superiore al Rischio Medio) e la notifica, dopo essere stata visualizzata (Fig. x), può essere riletta dall'utente nella sezione "Comunicazioni", dove viene archiviata assieme alle eventuali altre notifiche relative ai restanti rischi.

#### 45

La notifica *push* viene inviata se, per il Comune prescelto o selezionato, si verificano le seguenti condizioni: 1. passaggio del livello di rischio da Basso (codice verde) o Medio (codice giallo) ad Alto (codice arancio);

![](_page_45_Figure_2.jpeg)

2. Passaggio del livello di rischio da Basso (codice verde), Medio (codice giallo) o Alto (codice arancio) a Molto Alto (codice rosso).

![](_page_45_Figure_4.jpeg)

Le comunicazioni vengono notificate all'utente soltanto per un cambio di livello e soltanto se questa modifica porta ad un livello di rischio superiore, sempre nell'arco temporale delle 24 o 48 ore successive. In aggiunta alle notifiche dell'indice di rischio incendi boschivi dal codice arancio in su, su richiesta della Regione Toscana AIB, è stato attivato l'invio delle notifiche push quando il codice rischio incendio è da giallo in su e il CFR emette un codice vento (da giallo in su).

| 06:55                                                                   |            | $m = 1$      |
|-------------------------------------------------------------------------|------------|--------------|
| CITTADINO INFORMATO                                                     |            | 23 minuti fa |
| <b>COMUNE DI LIVORNO</b><br>Bollettino incendi: Oggi Cod.ARANCIO Domani |            |              |
|                                                                         |            |              |
|                                                                         |            |              |
| Cod.ARANCIO<br>Calendario<br>Foto                                       | Fotocamera | Orologia     |
|                                                                         |            |              |
|                                                                         |            |              |

*Figura 6 - Esempio di ricezione di una notifica push per il Comune di Pistoia in relazione ai codici di Rischio Incendio assegnati per le giornate del 27 e 28 Febbraio.*

In Figura 7 viene mostrato un esempio di notifica ricevuta per la variazione in codice arancio (rischio Alto) per il Comune di Viareggio. Nello screenshot della homepage a sinistra, l'icona arancio indentifica il livello di Rischio Alto raggiunto. Accedendo alla sezione successiva, tramite lo stato di rischio si accede alla notifica di riferimento elencata nelle Comunicazioni ricevute.

![](_page_46_Figure_1.jpeg)

*Figura 7 – Esempio di notifica ricevuta per la variazione in codice arancio (rischio Alto) per il Comune di Viareggio.*

In Figura 8 viene invece mostrato come la variazione del livello di Rischio Incendio notificata può essere verificata anche a livello regionale nella sezione dello stato di allerta sia tramite la mappa della Toscana dove il Comune di Viareggio è colorato in Arancio.

![](_page_46_Figure_4.jpeg)

*Figura 8 –Stato di allerta regionale per un codice arancio e mappa dello stato di allerta della Regione Toscana.*

Un esempio di visualizzazione sul Bollettino Regionale per il livello di Rischio Incendio Molto Alto (codice rosso) è mostrato in Figura 9. Nello screenshot sulla destra, cerchiato di arancio, viene evidenziato il Comune che ha elevato al livello massimo il Rischio Incendio della regione per la giornata del 21 Marzo.

![](_page_47_Figure_1.jpeg)

*Figura 9 – Esempio di visualizzazione sul Bollettino Regionale per il livello di Rischio Incendio Molto Alto (codice rosso).* 

La Figura 10 mostra la visualizzazione della sezione delle Norme di Comportamento aggiornate in relazione al Rischio Incendio. Nella app accedendo alla sezione vengono mostrati dapprima i livelli di Rischio e poi, scorrendo, sono riportati i comportamenti da tenere e le attività vietate in caso di periodo non a rischio rispetto a quelle in caso di periodo non a rischio (screenshotin Figura 11).

![](_page_47_Figure_4.jpeg)

*Figura 10 – Sezione delle norme di comportamento con il Rischio Incendio.*

Sono state introdotte le nuove schede nella app relative alle norme di comportamento per il Rischio Incendi così come riportato nel Geoportale per i Bollettini da Rischio Incendio Boschivo realizzato dalla Regione Toscana in collaborazione con il Consorzio LaMMA e CBR Ibimet

[\(https://geoportale.lamma.rete.toscana.it/bollettino\\_incendi/index.html\)](https://geoportale.lamma.rete.toscana.it/bollettino_incendi/index.html) (Figura 11).

Le stesse schede sono anche state tradotte in francese e sono visibili sulla app selezionando dal panello Impostazioni la lingua francese

(Figura 12).

![](_page_48_Picture_3.jpeg)

*Figura 11 – Schede relative alle norme di comportamento per il Rischio Incendi.*

![](_page_48_Figure_5.jpeg)

*Figura 12 – Visualizzazione di esempiodella Homepage e delle schede dei livelli di Rischio Incendio e norme comportamentali nella versione francese.*

La versione beta della app (release 2.2.1 per iOs e 2.2.2 per Android) è stata messa in test a partire da metà febbraio 2021 condividendola con un gruppo di utenti selezionati appartenenti ad Anci Toscana e Regione Toscana ed è stata ufficialmente rilasciata dopo il periodo di test.

#### **MODIFICHE APPORTATE SUL SITO INTERNE**

In parallelo alle modifiche apportate sulla app in relazione al rischio incendio, anche il sito web

[www.cittadinoinformato.it](http://www.cittadinoinformato.it/) a cui si appoggia la app, è stato aggiornato. In particolare, il "Rischio Incendi" è stato inserito nel menù a tendina dei "Rischi e norme di comportamento".Da questo menùsi accede alla pagina che

Contiene la descrizione dei livelli di rischio, classificati ed individuati dai 4 colori (verde, giallo, arancio e rosso) dell'indice FWI così come già riportato per la app. Sempre sulla medesima pagina, dopo la descrizione dei 4 scenari di rischio, sono state riportate le norme di comportamento in relazione alle diverse attività e la successiva distinzione dei limiti e dei divieti a cui attenersi a seconda del periodo se a rischio oppure non a rischio (Figura 13 e Figura 14).

![](_page_49_Picture_101.jpeg)

*Figura 13– Viene mostrato il menù a tendina a cui accedere per la descrizione del Rischio Incendi.* Altra modifica apportata al sito è stata la creazione delle credenziali di accesso per Regione Toscana per la gestione ed invio di messaggistica sia come notifiche push che come post corredati da immagini e/o video. Dalla home page, tramite il Login e l'inserimento delle credenziali fornite alla Regione Toscana (Figura 15), si accede alla sezione riservata "Gestione Push" per l'invio di messaggi ad hoc come notifiche push. Il testo della notifica inserita può raggiungere un massimo di 1500 caratteri e la notifica ha una durata temporale che va dalla data di inserimento della notifica stessa (che non può essere modificata) fino alla data di termine, che invece può essere modificata a piacimento. Il periodo di tempo impostato consentirà al messaggio inviato di essere visibile nella sezione Comunicazioni della app limitatamente al periodo selezionato.

![](_page_50_Picture_1.jpeg)

*Figura 14 – Pagina dedicata alla descrizione del Rischio Incendi, con la suddivisione dei 4 livelli di rischio e gli scenari compresi, identificati rispettivamente dai colori del verde, giallo,arancio e rosso, con il livello di rischio crescente.*

![](_page_50_Picture_3.jpeg)

*Figura 15 - Viene mostrato come dal Login in home page si accede alla sezione riservata realizzata per accedere all'interfaccia della gestione ed invio delle notifiche push oppure dei post con immagini.*

![](_page_51_Picture_126.jpeg)

*Figura 16 – Accesso alla Gestione Push, dopo l'inserimento delle credenziali di accesso, e creazione di una notifica.*

Una volta aperto il messaggio per la composizione dei messaggi push, in basso si possono selezionare il/i comuni a cui inviare le notifiche, che vengono poi visualizzati nella sezione al di sopra del pulsante di invio push (Figura 17, Figura 18 e Figura 19).

In Figura 19,nell'esempio creato relativo all'invio di un messaggio chiamato "Divieto di abbruciamenti", dall'interfaccia sono stati selezionati tutti i Comuni disponibili che vengono poi visualizzati nelle sezione evidenziata con tratteggio arancione. La data di inizio della notifica è stabilita dalla data di creazione della notifica stessa e quindi non modificabile, mentre invece è possibile decidere la data di fine di validità della notifica.

Nel caso invece sia necessario l'invio di messaggistica più lunga, corredata da immagini o video, è possibile accedere tramite il tab Pannello di Controllo alla Bacheca di Wordpress del sito internet (Figura 20). Nella Bacheca, dal menù a sinistra, è possibile attivare la messaggistica andando su "Articoli"- "Aggiungi Nuovo". Nella nuova sezione è possibile quindi aggiungere il testo assieme ad eventuali immagini. E' necessario poi selezione "Comunicazioni" dalle categorie e destra e poi cliccare su "Pubblica" (Figura 21 e Figura 22). Una volta pubblicato questo articolo non risulterà visibile sul blog del sito internet, ma sarà memorizzato nella lista dei post recenti che è possibile trovare nell'interfaccia per la creazione dei messaggi push sulla destra, cliccando sul pulsante "Post recenti" (Figura 23 e Figura 24). Una volta selezionato l'articolo che si desidera inviare tramite un messaggio push cliccandoci sopra, il contenuto di tale articolo viene inserito all'interno del testo del nuovo messaggio push. E' sufficiente a quel punto selezionare il/i comuni a cui di desidera inviare il messaggio push e cliccare invio.

In aggiunta alla possibilità di inviare dei messaggi push manuali, come sopra indicato, è stato sviluppato un tool per inviare dei messaggi in automatico con una certa frequenza temporale. Tale funzionalità consente alla Regione Toscana, di ricordare ad esempio nel periodo secco, il divieto di abbruciamento sull'intero territorio regionale. Per poter accedere a tale funzionalità è necessario richiedere il supporto dei tecnici incaricati della manutenzione correttiva che provvederanno ad impostare il testo del messaggio, la sua frequenza di invio e l'intervallo temporale in cui deve essere inviato.

![](_page_52_Picture_46.jpeg)

*Figura 17 – Interfaccia per la creazione della notifica push. In basso, con tratteggio arancione, viene evidenziata la modalità per l'aggiunta dei Comuni a cui inviare la notifica.*

![](_page_52_Picture_47.jpeg)

*Figura 18 – Interfaccia per la creazione della notifica push e gestione della lista dei Comuni disponibili a cui è possibile inviare la notifica.*

![](_page_53_Picture_42.jpeg)

*Figura 19 – Interfaccia per la creazione della notifica push.* 

![](_page_53_Picture_43.jpeg)

*Figura 20 – Accesso, tramite il Pannello di Controllo, alla sezione dedicata (Bacheca) alla creazione di messaggistica più lunga della notifica push (> 1500 caratteri) con la possibilità di aggiungere anche immagini.*

![](_page_54_Picture_48.jpeg)

*Figura 21 – Interfaccia della Bacheca per la creazione di un messaggio di Post (in Bacheca definito come "Articolo").*

![](_page_54_Picture_49.jpeg)

*Figura 22 – Interfaccia della Bacheca per la creazione di un messaggio di Post . Sono evidenziati in arancio i comandi per la creazione di un "Articolo nuovo" (dal menù sulla sinistra) e per la sua pubblicazione (sezione a destra).*

![](_page_55_Picture_1.jpeg)

*Figura 23 – Nella home page dell'utente è possibile visualizzare i post creati di recenti tramite apposito comando evidenziato in arancio (separato dalla sezione delle notifiche pregresse).*

![](_page_55_Picture_60.jpeg)

*Figura 24 – Cliccando "Post recenti" si apre una finestra con elencati i post pubblicati di recente.*